**BUILDING + ONSITE DATA SOLUTIONS** 

 $\bullet$ 

**SMART CITIES · SMARTER RESULTS** 

# **SmartMAP**

# Setup and User Guide

**BUSINESS** 

CONNECT

# **Contents**

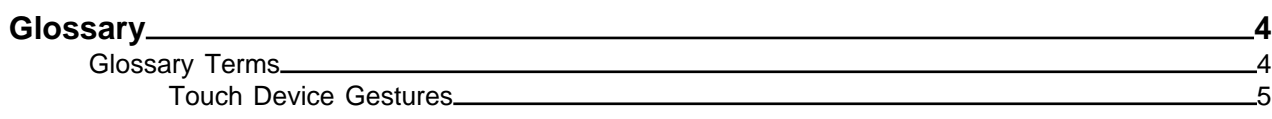

## **[About SmartMAP](#page-5-0) 6**

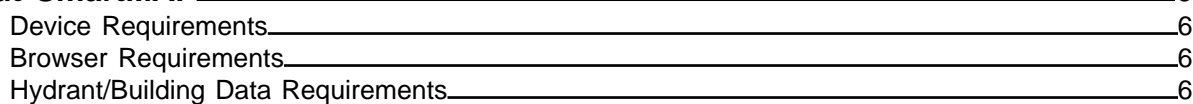

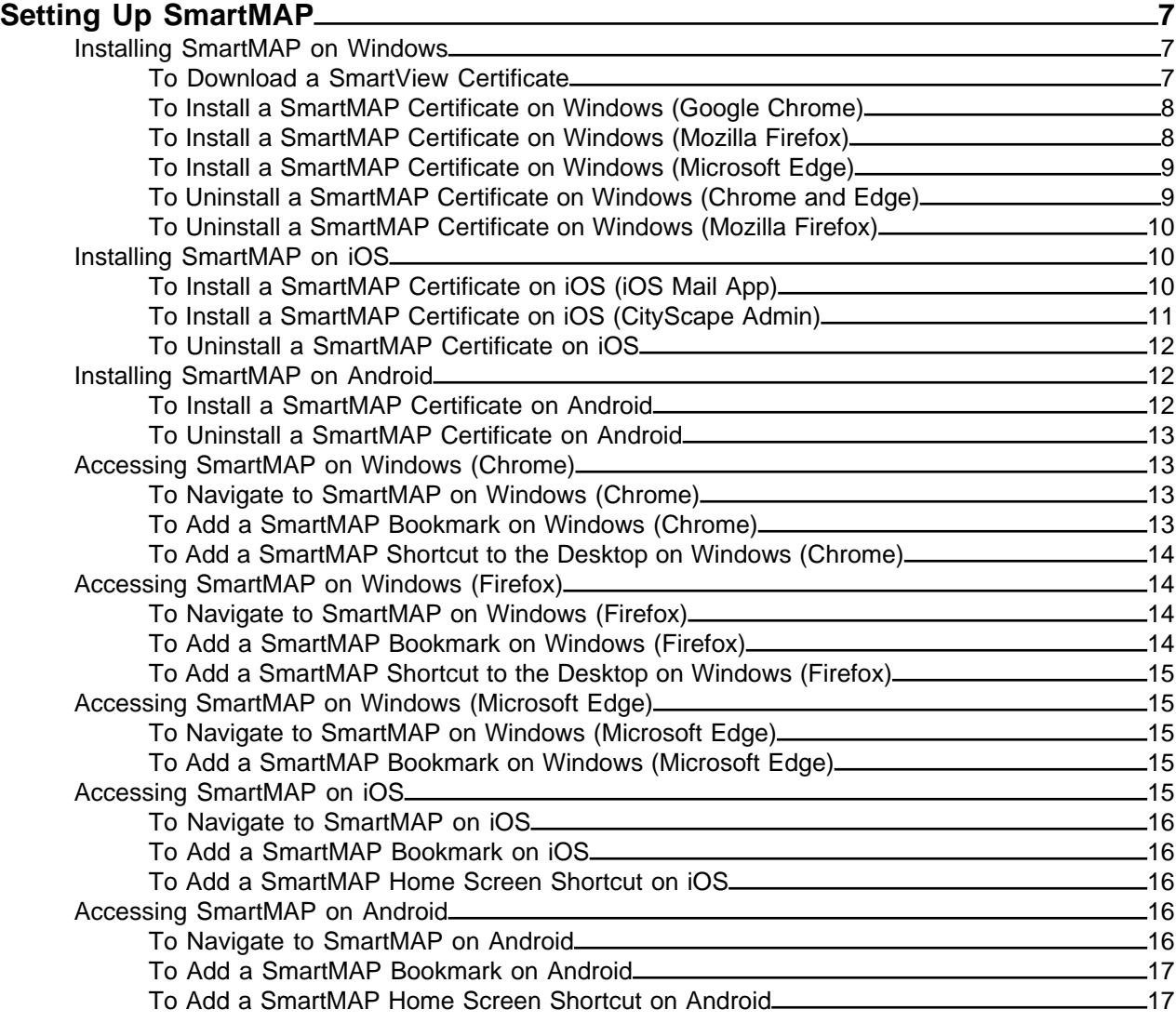

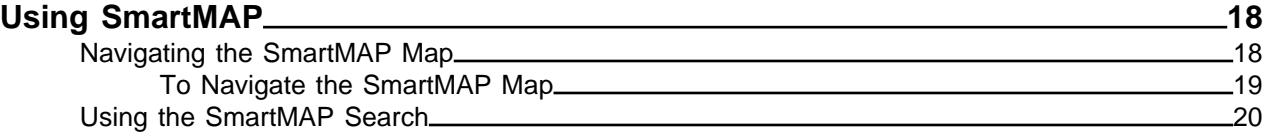

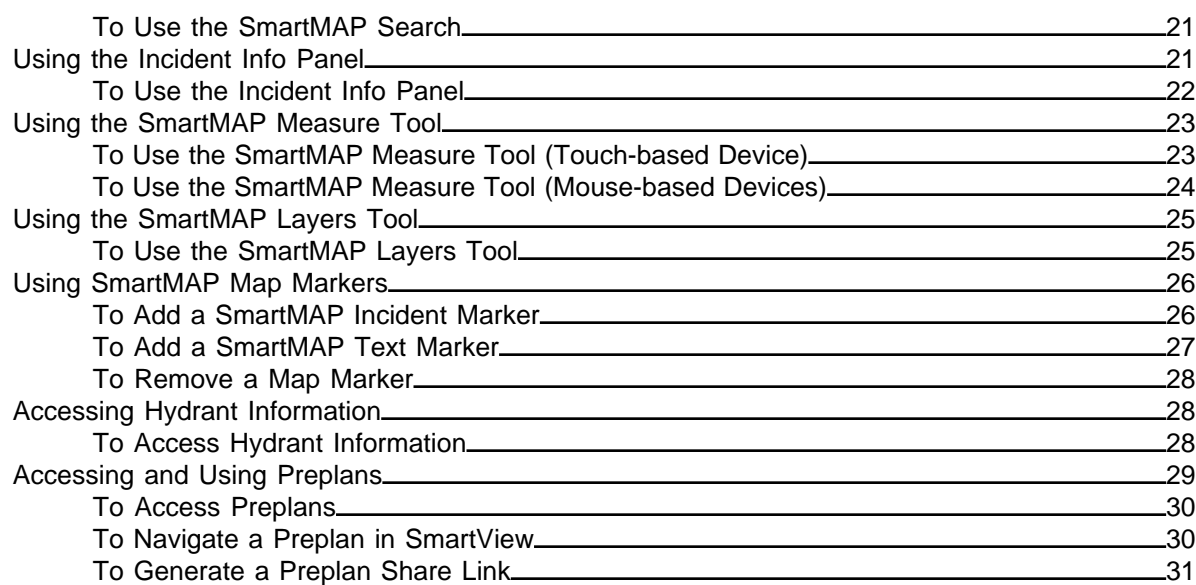

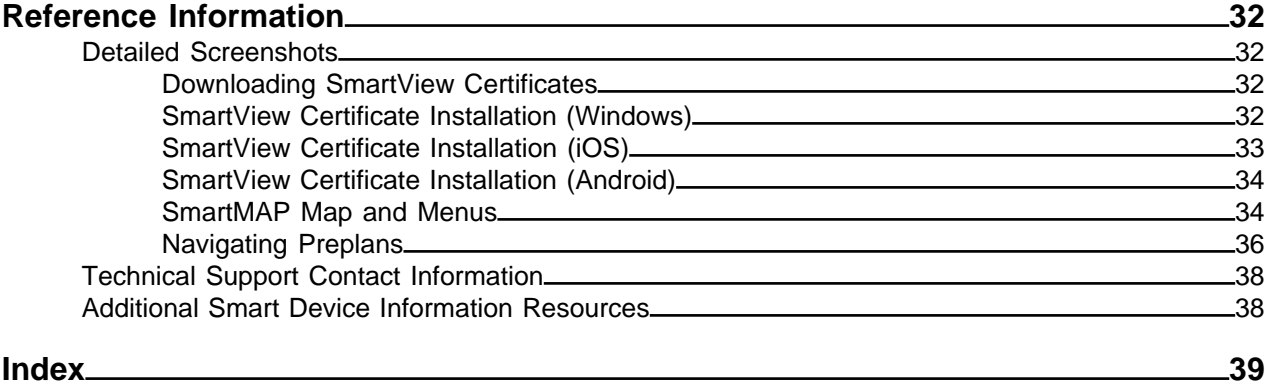

# <span id="page-3-0"></span>**Glossary**

## <span id="page-3-1"></span>**Glossary Terms**

## **Breadcrumb Menu**

A navigational aid that presents a user's location within an application or webpage structure.

## **CityScape**

A Smart City building and on-site data solutions suite developed by APX. It includes the data capture application SmartCapture, the real-time data access application SmartView, the inspection application SmartInspect, and the map-based response application SmartMAP.

CityScape™

## **Hyperlink Menus**

A navigational tool within a SmartView plan that allows a user to navigate between sections of the plan. In SmartView, this includes the main menu and the breadcrumb menu.

## **Icon Annotations**

An image, layered on top of preplan photos, that acts as a link to—or indicates the presence of an object of interest. Icon annotations are added to photos using .

## <span id="page-3-2"></span>**Map Cluster**

A SmartMAP feature that groups preplans together when the map is too zoomed out to display individual preplan icons. Clusters display the number of preplans, and are color-coded in the following manner:

- Blue: fewer than 100
- Yellow: 100-749
- Red: 750 or more

## **Operating System**

Software that manages a device's hardware (e.g. iOS 10.0.3).

Operating System (OS)

## **OS**

## **SmartCapture**

An iOS-based CityScape Suite application that allows users to capture building information and images, and create detailed and customized pre-plans; these plans are then viewable using either the SmartView or SmartTrainer applications.

SmartCapture™

## <span id="page-4-1"></span>**SmartView**

A browser-based CityScape Suite application that allows users to access—at time of need building information captured using SmartCapture. Users can also access real-time traffic, turnby-turn directions, and send share links for building plans.

SmartView™

#### <span id="page-4-0"></span>**Touch Device Gestures**

#### **Expand Gesture**

A two-finger gesture where the user expands two fingers apart from one another upon the device screen. This gesture is typically used to enable the "zoom in" behavior.

#### **Pinch Gesture**

a two-finger where the user brings together two fingers that are spaced apart upon the device screen. This gesture is typically used to enable the "zoom out" behavior.

#### **Rotate Gesture**

A two-finger gesture where the user rotates two spaced apart fingers upon the device screen. This gesture is typically used to enable the "object rotation" behavior.

#### **Swipe Gesture**

A one-finger gesture where the user drags a finger along the device screen. This gesture is typically used to enable either the "pan" or "next page" behavior.

#### **Tap Gesture**

A one-finger gesture where the user touches the screen with one finger, and then removes the finger. This gesture is typically used to enable the "select" behavior.

#### **Tap and Drag Gesture**

A one-finger gesture where the user touches the screen with one finger, and then swipes the finger along the screen without removing the finger. Typically used to enable the "re-position" behavior.

#### **Tap and Hold Gesture**

A one-finger gesture where the user touches the screen with one finger, and then holds the finger at the same position on the screen. Typically used as an alternative or special case method for enabling the "select" behavior.

#### **Two-Finger Swipe Gesture**

A two-finger gesture where the user touches the screen with two joined fingers, and then swipes the two fingers up or down on the screen. On iOS, this gesture is used to enable the "tilt" behavior.

# <span id="page-5-0"></span>**About SmartMAP**

SmartMAP is a browser-based application that gives users access to critical locationbased information like Hydrant Info—distance to building, flow rates, main sizes, etc.—and automatically presented satellite imagery for any civic address. Critical measurements such as building area and fire flow requirements are automatically calculated and surfaced. If combined with SmartView, this information is combined with one-touch access to any relevant preplan/ inspection info collected using SmartCapture and/or SmartInspect.

## <span id="page-5-1"></span>**Device Requirements**

<span id="page-5-4"></span>SmartMAP is a device-agnostic application; it can be used on devices running any of the modern browsers listed in [Browser Requirements.](#page-5-2) Smart devices running SmartMAP must be able to connect to a wireless broadband network. Ideally, the device should be connected to a 3G or LTE network; however, SmartMAP can run on slower networks. Desktop devices must also be connected to a broadband network (wired or wireless) in order to use SmartMAP.

## <span id="page-5-2"></span>**Browser Requirements**

The following table outlines browser requirements for devices using SmartMAP, listed by operating system.

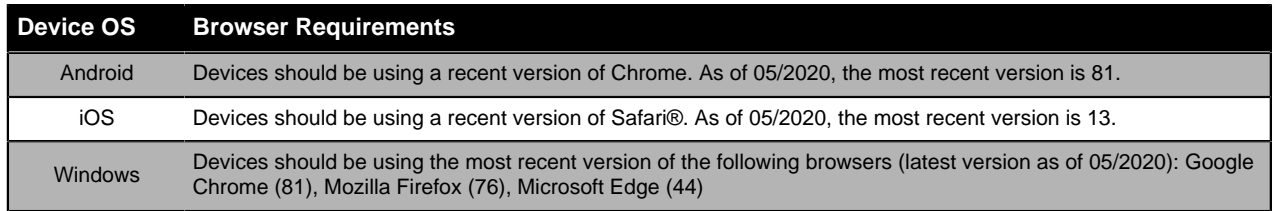

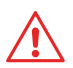

**Attention:** For use of SmartMAP on a Windows device, it is recommended that the Chrome or Firefox browsers be used. While the application will operate on Microsoft Edge, some offline functionality is not supported with these browsers.

## <span id="page-5-3"></span>**Hydrant/Building Data Requirements**

SmartMAP is able to represent critical location based data—hydrant data and/or building tile data —on its map, allowing for easy access to this valuable information. On a periodicity determined by the agreement in place with APX, an export of the latest hydrant data and/or building tile data must be generated and sent to APX Customer Care, formatted in the following manner:

- Data Format data sets should be provided in a GeoJSON format, an open standard format for representing simple geographical features.
- Coordinates Format coordinates should be provided in Lat/Lon decimal degrees (e.g. Lat: 34.2851017 , Lon: -83.8201416)
- Data Projection WGS84/EPSG:4326

# <span id="page-6-0"></span>**Setting Up SmartMAP**

Before SmartMAP can be used to access digital information—whether it be information on nearby hydrants, calculations based on a selected building, or preplan information accessed via SmartView—a device must have a security certificate installed. This certificate acts as authentication when accessing SmartMAP, so users are not required to input any credentials when accessing the application.

As of May 2020, APX SmartMAP uses SmartView certificates for authentication, so a SmartView certificate will need to be installed to use SmartMAP.

<span id="page-6-5"></span><span id="page-6-3"></span>It is also recommended that you set up browser bookmarks and/or desktop shortcuts (if applicable) to facilitate quick and easy SmartMAP access.

Topics covered in this section include installing security certificates on Windows, iOS and Android devices, accessing SmartMAP using a modern browser, and creating SmartMAP shortcuts and browser bookmarks.

#### <span id="page-6-1"></span>**Installing SmartMAP on Windows**

<span id="page-6-4"></span>To install SmartMAP on a Windows device, a security certificate must be generated and then downloaded to the device. As of May 2020, APX SmartMAP uses SmartView certificates for authentication, so a SmartView certificate will need to be installed to use SmartMAP.

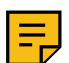

**Note:** SmartMAP certificates are generated by APX. Please contact APX if you require certificates to be generated.

For Windows PCs or tablets using either Google Chrome or Mozilla Firefox, the certificate will have to be installed using the browser's own import process. For devices using Microsoft Edge, the system level Certificate Import Wizard can be used.

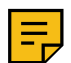

**Note:** APX recommends using Google Chrome or Mozilla Firefox for using SmartMAP on Windows devices. While Microsoft Edge is supported, it may not perform at optimal levels.

SmartMAP certificates are password protected. This password must be entered during certificate installation, and is provided to you by APX.

#### **Uninstalling a SmartMAP Certificate**

The procedure for uninstalling a SmartMAP certificate is similar to the installation process.

For Windows devices using Chrome or Edge, the certificate can be removed using the systemlevel **Manage User Certificates** tool, located in the Windows Control Panel. For Windows devices using Firefox, certificates can be removed using the browser's **Certificate Manager**, accessible within the browser settings under **Security**.

#### <span id="page-6-2"></span>**To Download a SmartView Certificate**

This procedure details the steps in CityScape Admin for downloading a SmartView certificate.

- **1.** If necessary, navigate to CityScape Admin
- **2.** Select **P** SmartView

The SmartView **Active Certificates** list will appear.

**3.** In the displayed list, select **Download** for the desired certificate

**A SmartView certificate has been successfully downloaded. For Windows devices, the certificate will be in the Downloads folder (assuming default settings). For iOS and Android devices, the device settings will open.**

## <span id="page-7-0"></span>**To Install a SmartMAP Certificate on Windows (Google Chrome)**

This procedure details the or installing a SmartMAP certificate on a Windows device using Google Chrome.

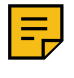

**Note:** SmartMAP certificates are installed on Google Chrome through the browser settings. These settings can be accessed by selecting the button in the top right of the browser, then navigating to **Settings** > **Privacy & Security** > **More**. Alternatively, these settings can be accessed by entering the following in the browser address bar: [chrome://settings/privacy.](privacy)

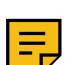

**Note:** As of May 2020, APX SmartMAP uses SmartView certificates for authentication, so a SmartView certificate will need to be installed to use SmartMAP.

#### **1.** Select **Manage Certificates**

A certificate management window will open.

**2.** Select **Import**

A certificate import wizard will open.

- **3.** Select **Next**
- **4.** Use the File Browser to select the certificate

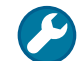

**Troubleshooting:** If you can't see the downloaded certificate, ensure that the file type being searched is set to either **Personal Information Exchange** or **All**.

#### **5.** Select **Next**

**6.** In the password field, enter the certificate password

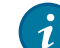

**Tip:** Please contact APX if you require a certificate password.

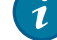

- **7.** Select **Next**
- **8.** Select **Next**
- **9.** Select **Finish**

**A SmartMAP certificate has been successfully installed on Windows for use with Google Chrome.**

#### <span id="page-7-1"></span>**To Install a SmartMAP Certificate on Windows (Mozilla Firefox)**

This procedure details the steps for installing a SmartMAP certificate on a Windows device, for use with Mozilla Firefox.

- **1.** Open **Firefox**
- **2.** In the top right of the browser window, select  $\approx$

The browser settings will open.

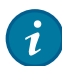

<span id="page-7-2"></span>**Tip:** You can also open the browser settings by navigating to <about:preferences> using the address bar.

- **3.** In the Settings menu, select **Privacy & Security**
- **4.** In the Privacy & Security section, select **View Certificates**, located under **Certificates**
- **5.** Select **Import**

A Windows Explorer window will open.

- **6.** Select the desired certificate
- **7.** Select **Open**
- **8.** Enter the certificate password

**Tip:** Please contact APX if you require a certificate password.

**9.** Select **OK**

An alert will appear.

**10.**Select **OK**

**A SmartMAP certificate has been successfully installed on Windows for Mozilla Firefox.**

#### <span id="page-8-0"></span>**To Install a SmartMAP Certificate on Windows (Microsoft Edge)**

This procedure details the steps for installing a SmartMAP certificate on a Windows device for use with Microsoft Edge.

- **1.** Select the downloaded certificate. The Certificate Import Wizard will open
- **2.** Select **Next**
- **3.** If necessary, select **Browse** and select the desired certificate

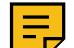

**Note:** If the import wizard was opened by selecting the desired certificate, it should be selected by default.

- **4.** Select **Next**
- **5.** In the presented Password Field, enter the certificate password

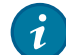

**Tip:** Please contact APX if you require a certificate password.

#### **6.** Select **Next**

**7.** Select a certificate store location

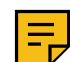

**Note:** The import wizard automatically chooses a store location based on the certificate type. To manually select the store location, select **Place all certificates in the following store** and then specify the store location.

- **8.** Select **Next**
- **9.** Select **Finish**

**A SmartMAP certificate has been successfully installed on Windows for use with Microsoft Edge.**

## <span id="page-8-1"></span>**To Uninstall a SmartMAP Certificate on Windows (Chrome and Edge)**

This procedure details the steps for uninstalling a SmartMAP certificate on a Windows device, for use on either Google Chrome or Microsoft Edge.

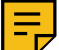

**Note:** The following information assumes use of Windows 10. For other OS versions, the steps may vary slightly.

**1.** Select the **the comean the application menu** 

**Tip:** If the taskbar's Search is displayed, you can use it to search for the **Manage User Certificates** tool.

# i

- **2.** Open **Settings**
- **3.** Using the search bar, search for **Manage User Certificates**
- **4.** Select **Manage User Certificates** from the displayed search return

The **Manage User Certificates** tool will open in a new window.

**5.** Search for the certificate within the displayed folder structure

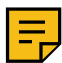

**Note:** If default settings were used during installation, the certificate will be within **Personal** > **Certificates**.

**6.** Select the certificate

**7.** Select **X** to delete the selected certificate

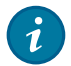

**Tip:** Certificates can also be deleted by right-clicking the displayed certificate and selecting **Delete**.

An alert will appear.

**8.** Select **Yes** to confirm deletion of the certificate

**A SmartMAP certificate has been successfully removed from a Windows device using either Google Chrome or Microsoft Edge.**

#### <span id="page-9-0"></span>**To Uninstall a SmartMAP Certificate on Windows (Mozilla Firefox)**

This procedure details the steps for uninstalling a SmartMAP certificate on a Windows device, for use with Mozilla Firefox.

득

<span id="page-9-4"></span>**Note:** The following information assumes use of Windows 10. For other OS versions, the steps may vary slightly.

#### **1.** Select the **the comean the application menu**

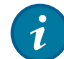

**Tip:** If the taskbar's Search is displayed, you can use it to search for **Firefox**. Alternatively, a taskbar shortcut can be used if available.

#### **2.** Open **Firefox**

The Firefox browser will open.

**3.** In the top right of the browser window, select  $\frac{1}{2}$ 

The browser settings will open.

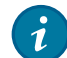

**Tip:** You can also open the browser settings by navigating to <about:preferences> using the address bar.

- **4.** In the Settings menu, select **Privacy & Security**
- **5.** In the Privacy & Security section, select **View Certificates**, located under **Certificates**
- **6.** In the Certificate Manager window, select the certificate to be removed
- **7.** Select **Delete**

An alert will appear.

**8.** Select **OK**

**A SmartMAP certificate has been successfully removed from a Windows device using Mozilla Firefox.**

#### <span id="page-9-1"></span>**Installing SmartMAP on iOS**

Once a certificate has been downloaded to a device, it can be installed to allow access to SmartMAP. As of May 2020, APX SmartMAP uses SmartView certificates for authentication, so a SmartView certificate will need to be installed to use SmartMAP.For iOS devices, downloading a certificate will automatically trigger installation. If the certificate is being accessed via the iOS Mail App, it can be downloaded by tapping on the file. If being accessed via the CityScape Admin interface, simply tap **Download**: this will trigger the download and open up the device settings.

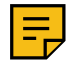

<span id="page-9-3"></span>**Note:** To use SmartMAP on iOS, the Safari browser must be used.

#### **Uninstalling a SmartMAP Certificate**

The procedure for uninstalling a SmartMAP certificate is similar to the installation process. SmartMAP certificates can be removed through the device's **Settings** by selecting within **Profile** and confirming the SmartMAP certificate's removal.

## <span id="page-9-2"></span>**To Install a SmartMAP Certificate on iOS (iOS Mail App)**

This procedure details the steps for installing a SmartMAP certificate on an iOS device through the iOS Mail App.

**1.** If necessary, navigate to the SmartMAP certificate within the iOS Mail App

**2.** Tap the certificate to open it

The device settings will open.

**3.** Tap **Install**

A warning message will appear. Users can ignore this message (see Note for details).

**Note:** This warning message states that the profile (certificate) is unsigned. Certificates are often signed by a recognized certificate authority. In this case, APX (rather than a certificate authority) has signed the certificate it has generated.

- **4.** If the device has a passcode, enter the passcode
- **5.** Tap **Install**

An iOS Action Sheet will be presented.

- **6.** Tap **Install**
- **7.** Enter the certificate password

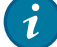

**Tip:** Please contact APX if you require a certificate password.

- 
- **8.** Tap **Next**
- **9.** Tap **Done**

**A SmartMAP certificate has been successfully installed on iOS through the iOS Mail App.**

#### <span id="page-10-0"></span>**To Install a SmartMAP Certificate on iOS (CityScape Admin)**

This procedure details the steps for installing a SmartMAP certificate on an iOS device through the CityScape Admin application.

- **1.** If necessary, navigate and sign in to CityScape Admin (https//cityscape-suite.com)
- **2.** Select **SmartView**

A list of SmartMAP certificates will appear.

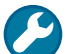

**Troubleshooting:** Contact APX if the following message is presented: "You need to contact APX support to view the certificates you have."

**3.** In the list of certificates, select **Download** 

An alert will appear.

**4.** Select **Allow**

The device settings will appear.

**5.** Tap **Install**

A warning message will appear. Users can ignore this message (see Note for details).

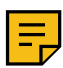

**Note:** This warning message states that the profile (certificate) is unsigned. Certificates are often signed by a recognized certificate authority. In this case, APX (rather than a certificate authority) has signed the certificate it has generated.

- **6.** If the device has a passcode, enter the passcode
- **7.** Tap **Install**

An iOS Action Sheet will be presented.

- **8.** Tap **Install**
- **9.** Enter the certificate password

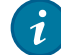

**Tip:** Please contact APX if you require a certificate password.

#### **10.**Tap **Next**

**11.**Tap **Done**

**A SmartMAP certificate has been successfully installed on iOS through the CityScape Admin application.**

## <span id="page-11-0"></span>**To Uninstall a SmartMAP Certificate on iOS**

This procedure details the steps for uninstalling a SmartMAP certificate on an iOS device.

- **1.** Open the device **Settings**
- **2.** In the Settings menu, select **General**
- **3.** In the General settings, select **Profile**
- **4.** Select the displayed certificate
- 5. Select Remove Profile

An alert will appear.

**6.** Select

**A SmartMAP certificate has been successfully uninstalled from an iOS device.**

## <span id="page-11-1"></span>**Installing SmartMAP on Android**

Once a certificate has been downloaded to a device, it can be installed to allow access to SmartMAP. As of May 2020, APX SmartMAP uses SmartView certificates for authentication, so a SmartView certificate will need to be installed to use SmartMAP.If the certificate is being accessed via email, it can be downloaded by tapping on the certificate's download button.

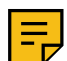

<span id="page-11-3"></span>**Note:** On Android devices, a form of lock screen security—PIN, swipe pattern or password—is required in order to install a security certificate. Lock screen security settings are accessible by navigating to **Settings** > **Security** > **Screen Lock**.

#### **Uninstalling a SmartView Certificate**

SmartView certificates installed on an Android device can be removed through the device's settings. Within **Settings** > **Security** > **Encryption & Credentials** > **User Credentials**, the installed certificate can be selected and removed from the device.

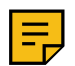

**Note:** Depending on what version of Android is being run on the device (and whether or not the operating system is a stock version of Android) the steps to uninstalling a SmartView certificate may differ slightly.

## <span id="page-11-2"></span>**To Install a SmartMAP Certificate on Android**

This procedure details the steps for installing a SmartMAP certificate on an Android device.

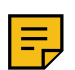

**Note:** The following information assumes use of a device running an Android OS 10 version. For other OS versions, the steps may vary slightly.

- **1.** If necessary, navigate to the SmartMAP certificate
- **2.** Tap the **Download** button for the displayed certificate to download it

An alert will appear.

**3.** Enter the certificate password

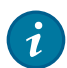

**Tip:** Please contact APX if you require a certificate password.

- **4.** In the Certificate Name field, enter a certificate name
- **5.** Tap **OK**

#### **A SmartMAP certificate has been successfully installed on Android.**

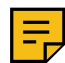

**Note:** The installed certificate can be viewed by navigating to the following: **Settings** > **Security** > **Encryption & Credentials** > **User Credentials**.

## <span id="page-12-0"></span>**To Uninstall a SmartMAP Certificate on Android**

This procedure details the steps for uninstalling a SmartMAP certificate on an Android device.

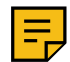

**Note:** The following information assumes use of a device running an Android OS 10 version. For other OS versions, the steps may vary slightly.

#### **1.** Open **Settings**

**2.** Select **Security**

**Tip:** The Settings search function can also be used to search for **User credentials**.

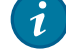

- **3.** Select **Encryption & Credentials**
- **4.** Select **User Credentials**

An alert will appear.

- **5.** Select the desired SmartMAP certificate
- **6.** Select **Remove**

**A SmartMAP certificate has been successfully uninstalled from an Android device.**

## <span id="page-12-1"></span>**Accessing SmartMAP on Windows (Chrome)**

Once a SmartMAPcertificate has been installed on a Windows device, it can be accessed using Google Chrome at the following URL: <https://smartmap.cityscape-suite.com>.

Once accessed, users can create a desktop shortcut to SmartMAP, providing easy access to the application. Alternatively, SmartMAP can also be bookmarked within the Chrome browser.

## <span id="page-12-2"></span>**To Navigate to SmartMAP on Windows (Chrome)**

This procedure details the steps for accessing SmartMAP on a Windows device using Google Chrome.

- **1.** Open Google Chrome
- **2.** In the browser's address field, enter the SmartMAP URL:<https://smartmap.cityscape-suite.com>

A certificate selector window will appear.

- **3.** In the certificate selector window, select the installed certificate
- **4.** Select **OK** to confirm selection of the certificate
- **5.** If necessary, select **Allow Location Access**

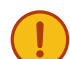

<span id="page-12-4"></span>**Important:** Location services are required for full SmartMAP functionality. To turn on Location services, navigate to **Settings** > **Advanced** > **Content Settings** > **Location**.

**SmartMAP has been successfully navigated to on a Windows device using Google Chrome.**

## <span id="page-12-3"></span>**To Add a SmartMAP Bookmark on Windows (Chrome)**

This procedure details the steps for adding a bookmark for SmartMAP on a Windows device using Google Chrome.

- **1.** If necessary, navigate to SmartMAP
- **2.** To the right of the browser's address bar, select the  $\star$  **Bookmark this page** button

A dialog box will be presented.

- **3.** In the Name field, enter a name for the bookmark
- **4.** Select a folder for the bookmark
- **5.** Select **Done**

**A SmartMAP bookmark has been successfully added on a Windows device using Google Chrome.**

## <span id="page-13-0"></span>**To Add a SmartMAP Shortcut to the Desktop on Windows (Chrome)**

<span id="page-13-5"></span>This procedure details the steps for creating a desktop shortcut on a Windows device using Google Chrome.

- **1.** If necessary, navigate to SmartMAP
- **2.** In the top right corner of the browser window, select the **Settings** menu
- **3.** In the Settings menu, navigate to **More Tools**
- **4.** In the submenu, select **Add to Desktop**

A dialog box will be presented.

- **5.** In the dialog box text field, enter a name for the shortcut
- **6.** Select **Add** to add the shortcut to the device desktop

#### **A SmartMAP desktop shortcut has been successfully added on a Windows device using Google Chrome.**

#### <span id="page-13-1"></span>**Accessing SmartMAP on Windows (Firefox)**

Once a SmartMAP certificate has been installed on a Windows device, it can be accessed using Mozilla Firefox at the following URL: [https://smartmap.cityscape-suite.com.](https://smartmap.cityscape-suite.com)

Once accessed, users can create a desktop shortcut to SmartMAP, providing easy access to the application. In Firefox, a desktop shortcut can be added by selecting the icon to the left of the address bar (this icon is called a favicon) and dragging it to the desktop. Alternatively, a SmartMAP bookmark can be added to the Firefox browser.

#### <span id="page-13-2"></span>**To Navigate to SmartMAP on Windows (Firefox)**

This procedure details the steps for accessing SmartMAP on a Windows device using Mozilla Firefox.

- **1.** Open Mozilla Firefox
- **2.** In the browser's address field, enter the SmartMAP URL:<https://smartmap.cityscape-suite.com>

A certificate selector window will appear.

- **3.** In the certificate selector, select the installed certificate
- **4.** Select **OK** to confirm selection of the certificate
- **5.** If necessary, select **Allow Location Access**

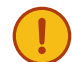

<span id="page-13-4"></span>**Important:** Location services are required for full SmartView functionality. To turn on Location services, navigate to **Open Menu** > **Options** > **Privacy & Security** > **Permissions** > **Location Settings** > .

#### **SmartMAP has been successfully navigated to on a Windows device using Mozilla Firefox.**

#### <span id="page-13-3"></span>**To Add a SmartMAP Bookmark on Windows (Firefox)**

This procedure details the steps for adding a bookmark for SmartMAP on a Windows device using Mozilla Firefox.

- **1.** If necessary, navigate to SmartMAP
- **2.** To the right of the address bar, select the  $\dot{\mathbf{r}}$  **Bookmark this page** button

A dialog box will open.

- **3.** In the **Name** field, enter a name for the bookmark
- **4.** Select a folder for the bookmark
- **5.** Select **Done**

#### **A SmartMAP bookmark has been successfully added on Windows using Mozilla Firefox.**

## <span id="page-14-0"></span>**To Add a SmartMAP Shortcut to the Desktop on Windows (Firefox)**

This procedure details the steps for adding a desktop shortcut for Windows devices using Mozilla Firefox.

- <span id="page-14-5"></span>**1.** If necessary, navigate to SmartMAP
- **2.** If necessary, resize the browser window so that the desktop is viewable
- **3.** Select and hold the icon (called a favicon) directly to the left of the address bar
- **4.** Drag the icon to the device desktop and release it

**A SmartMAP desktop shortcut has been successfully added on Windows using Mozilla Firefox.**

#### <span id="page-14-1"></span>**Accessing SmartMAP on Windows (Microsoft Edge)**

Once a SmartMAP certificate has been installed on a Windows device, it can be accessed using Microsoft Edge at the following URL: <https://smartmap.cityscape-suite.com>.

Once accessed, users can add a bookmark to the Edge browser, allowing easy access to the application.

## <span id="page-14-2"></span>**To Navigate to SmartMAP on Windows (Microsoft Edge)**

This procedure details the steps for accessing SmartMAP on Windows using Microsoft Edge.

- **1.** Open Microsoft Edge
- **2.** In the address field, enter the SmartMAP URL: <https://smartmap.cityscape-suite.com>

A certificate selector window will appear.

**3.** In the certificate selector, select **OK** to select the installed certificate

A Windows Security window will open.

**4.** In the Windows Security window, select **Allow** to allow use of the certificate

**SmartMAP has been successfully accessed on Windows using the Microsoft Edge browser.**

## <span id="page-14-3"></span>**To Add a SmartMAP Bookmark on Windows (Microsoft Edge)**

This procedure details the steps for adding a bookmark for SmartMAP on a Windows device using Microsoft Edge.

- **1.** If necessary, navigate to SmartMAP
- **2.** To the right of the address bar, select the  $\star$  **Bookmark this page** button A dialog box will open.
- **3.** In the Name field, enter a name for the bookmark
- **4.** Select a folder for the bookmark
- **5.** Select **Add**

**A SmartMAP bookmark has been successfully added on Windows using Microsoft Edge.**

#### <span id="page-14-4"></span>**Accessing SmartMAP on iOS**

Once a SmartMAP certificate has been installed on an iOS device, it can be accessed using the Mobile Safari browser at the following URL: <https://smartmap.cityscape-suite.com>. Safari will automatically apply the installed certificate.

Once accessed, users can create a Home Screen shortcut to SmartMAP, providing easy access to the application. Alternatively, SmartMAP can also be bookmarked within the Safari browser.

## <span id="page-15-0"></span>**To Navigate to SmartMAP on iOS**

This procedure details the steps for accessing SmartMAP on iOS.

- **1.** Open Safari
- **2.** In the address field, enter the SmartMAP URL: <https://smartmap.cityscape-suite.com>
- **3.** Tap **OK**

**SmartMAP has been successfully navigated to using Safari on iOS.**

#### <span id="page-15-1"></span>**To Add a SmartMAP Bookmark on iOS**

This procedure details the steps for adding a SmartMAP Bookmark to Safari on iOS.

- **1.** If necessary, navigate to SmartMAP
- **2.** To the right of the address bar, tap the **<sup>由</sup>**

<span id="page-15-5"></span>A share sheet will appear.

- **3.** Tap the **III** icon to add a bookmark to the browser
- **4.** Tap the displayed name to change the bookmark name
- **5.** Tap the displayed location to change the bookmark folder
- **6.** Tap **Save**

**A SmartMAP bookmark has been successfully added on iOS.**

#### <span id="page-15-2"></span>**To Add a SmartMAP Home Screen Shortcut on iOS**

This procedure details the steps for adding a Home Screen shortcut for SmartMAP on iOS.

- **1.** If necessary, navigate to SmartMAP
- **2.** To the right of the address bar, tap the  $\mathbf{\dot{\Box}}$  icon

<span id="page-15-6"></span>A share sheet will appear.

- **3.** Tap the **i** icon to add a shortcut to the Home Screen
- **4.** Next to the **o** icon, tap the displayed name to change the shortcut name
- **5.** Tap **Add**

**A Home Screen shortcut has been successfully added on iOS.**

#### <span id="page-15-3"></span>**Accessing SmartMAP on Android**

Once a SmartMAP certificate has been installed on an Android device, it can be accessed using the Google Chrome browser at the following URL:<https://smartmap.cityscape-suite.com>. Upon navigating to SmartMAP on Android, the browser will prompt the user to allow use of the installed certificate as authentication.SmartMAP

Once accessed, users can create a Home Screen shortcut to SmartMAP, providing easy access to the application. Alternatively, SmartMAP can also be bookmarked within the browser.

#### <span id="page-15-4"></span>**To Navigate to SmartMAP on Android**

This procedure details the steps for accessing SmartMAP on Android.

- **1.** Open Google Chrome
- **2.** In the address field, enter the SmartMAP URL: <https://smartmap.cityscape-suite.com>

A certificate selector window will appear.

- **3.** In the displayed dialog box, tap the appropriate  $\bullet$  to select the installed certificate
- **4.** Tap **Select** to use the certificate during authentication with SmartMAP

**SmartMAP has been successfully navigated to using Google Chrome on Android.**

#### <span id="page-16-0"></span>**To Add a SmartMAP Bookmark on Android**

<span id="page-16-2"></span>This procedure details the steps for adding a SmartMAP Bookmark to Google Chrome on Android.

- **1.** If necessary, navigate to SmartMAP
- **2.** In the top right of the browser window, select the i button
- **3.** In the top of the Settings menu, tap the  $\dot{\mathbb{r}}$  icon

**A SmartMAP bookmark has been successfully added to the browser on Android.**

## <span id="page-16-1"></span>**To Add a SmartMAP Home Screen Shortcut on Android**

<span id="page-16-3"></span>This procedure details the steps for adding a Home Screen shortcut for SmartMAP on Android.

- **1.** If necessary, navigate to SmartMAP
- **2.** In the top right of the browser window, select the **button**
- **3.** In the Settings menu, tap **Add to Home Screen**

A dialog box will appear.

- **4.** Next to the SmartMAP icon, tap the displayed name to change the shortcut name
- **5.** Tap **Add**

**A SmartMAP shortcut has been successfully added to the Home Screen on Android.**

# <span id="page-17-0"></span>**Using SmartMAP**

<span id="page-17-6"></span>SmartMAP allows real-time, authenticated access to location-based information like critical hydrant details, and valuable auto-calculated measurements like building area and fire flow requirements. Selecting a building tile—either by using SmartMAP Search or selecting it directly from the map—will automatically present the nearest hydrants and any relevant preplans. The building tile's area is automatically calculated and presented, as is a fireflow calculation tool that allows the user to modify the calculation based on number of floors and percentage of involvement. The satellite view of the selected location is automatically surfaced, allowing onetouch access to Google Maps for directions, Google Street View, etc.

<span id="page-17-5"></span><span id="page-17-3"></span>SmartMAP also allows users to mark up their map with different valuable bits of information. Users can easily place incident markers on any position on the map. Once placed, relevant hydrant and preplan info can be readily accessed, even if the marker hasn't been placed on a building tile. Map markers can also be easily added, allowing users to quickly plan an incident response by marking staging locations for apparatus, or key items of which responding personnel should be aware. The SmartMAP Measure Tool allows users to quickly measure and mark distances between two objects, allowing for quick calculations of hose-lays, exposure distances, etc.

<span id="page-17-4"></span><span id="page-17-2"></span>When combined with SmartView, SmartMAP also provides ready access to any preplans/ inspections collected using SmartCapture and/or SmartInspect. This key information opens in a new tab, allowing users easy navigation between relevant preplans and the valuable information readily available in SmartMAP.

Information sharing, a key part of any incident response, is easy in SmartMAP. A SmartMAP view—the selected building tile, closest hydrants, relevant preplans, and any map markers can be shared via either SMS/Email. If merely preplan information needs to be shared, the SmartView Share feature can be used to share a particular preplan to any contact.

<span id="page-17-7"></span>Topics covered in this section include the following:

- Navigating the SmartMAP Map
- Using SmartMAP Search
- Using the Incident Info Panel
- Using the SmartMAP Measure tool
- Using the SmartMAP Layers tool
- Adding SmartMAP Map Markers
- Accessing Hydrant Information
- Accessing and Sharing Preplans

## <span id="page-17-1"></span>**Navigating the SmartMAP Map**

When SmartMAP is accessed, users are brought to the SmartMAP map. At the default zoom level, very little information is displayed on the map. Zooming in on the map will cause information (building tiles, hydrants, and preplans) to be presented. Selecting the SmartMAP <span id="page-18-6"></span>menu  $\equiv$  will reveal the [SmartMAP Search](#page-19-0), along with easy access to support information and user documentation.

<span id="page-18-5"></span>Active building tiles—tiles that can be selected to show building tile information, as well as the nearest hydrants—are displayed in orange, offsetting them from the map's grey background. Selecting an active building tile—either by tapping or clicking the desired tile, or by using the SmartMAP Search—will place an incident marker and present critical information for that building within a incident info panel, including fire flow calculations, the overhead satellite view, the closest hydrants, the SmartMAP Measure Tool, Layers Tool, and any relevant preplans.

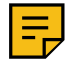

<span id="page-18-1"></span>**Note:** Inactive tiles (building tiles for which APX was not provided data) are displayed in grey, and are not selectable.

Hydrant locations are represented by  $\blacksquare$  icon placed on the map. When an active building tile is selected, nearby hydrants will be automatically selected, allowing further hydrant data (e.g. flow rates, main sizes) to be viewed.

Selecting the SmartMAP Marker button  $\bigcirc$  will reveal the marker menu, allowing users to manually add incident markers and/or text markers to the map. When an incident marker is added to the map, a button will appear in the marker label, allowing users to reveal nearby hydrants and preplans.

<span id="page-18-2"></span>Available preplans are represented by  $\frac{m}{n}$  icons placed on the map. If more than one preplan

<span id="page-18-3"></span>is located at the same location, they are represented by  $\Box$  icons. Selecting a preplan icon will reveal information about the selected preplan, and will allow selection. Depending on the zoom level of the map, preplan icons may either appear in their specific location or be aggregated into colored, enumerated clusters.

#### **Map Clusters**

Preplan icons are grouped by SmartMAP into clusters when the map is zoomed out. The number of preplans within a cluster is displayed numerically, and clusters are also color-coded in the following manner:

- Blue: fewer than 100
- Yellow: 100-749
- Red: 750 or more

#### <span id="page-18-0"></span>**To Navigate the SmartMAP Map**

This procedure details the steps for navigating the SmartMAP Map.

**1.** If necessary, open SmartMAP

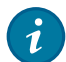

**Tip:** If a SmartMAP shortcut has been added to the Home Screen or Desktop, it can be used to open SmartMAP.

The SmartMAP Map will open. Color-coded clusters will be presented on the map, indicating the number of preplans clustered in that area.

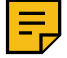

<span id="page-18-4"></span>Note: At the default zoom level, building tiles, hydrants , and individual preplans **will not be visible. Zooming in on** the map will present this information.

- **2.** To move around the SmartMAP Map, use the following gestures:
	- Use a pinch/expand gesture to zoom in/out of the map
		-

**Tip:** For non-touch devices, the scroll control can be used to zoom in and out. Controls to zoom in and out will also be presented in the top right of the map for all devices.

Use a tap and drag gesture to pan around on the map

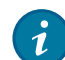

**Tip:** For non-touch devices, click and drag to pan the map.

Use a two-finger rotate gesture to rotate the map

<span id="page-19-5"></span>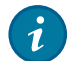

<span id="page-19-8"></span><span id="page-19-6"></span>**Tip:** For non-touch devices, right-click and drag to rotate the map. Controls to reset the orientation to North being up will appear in the top right, below the zoom controls, for all devices.

**3.** To access the SmartMAP Search, select the  $\equiv$  button in the top left of the map

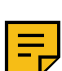

**Note:** For using the SmartMAP search, see [Using the SmartMAP Search](#page-19-0) on page 20.

4. To access the SmartMAP incident markers and text markers, select the SmartMAP Marker button

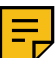

<span id="page-19-3"></span>**Note:** For adding SmartMAP Map markers, see [Using SmartMAP Map Markers](#page-25-0) on page 26

**5.** Select an active building tile to display the incident info panel, the nearest hydrants, and any relevant preplans

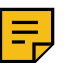

<span id="page-19-4"></span><span id="page-19-2"></span>**Note:** Active building tiles are presented as orange building outlines. Nearest hydrants and/or relevant preplans are presented as larger than the other hydrants/preplans.

The selected building tile will be displayed with a green border, and a window will be displayed. If any preplans are associated with the selected location, the relevant preplan icon will also be displayed with a green border. A pop-up window will be presented, displaying building measurement and fireflow measurement information. The SmartMAP Measure Tool and the SmartMAP Layers Tool are also accessible from here.

- **6.** To modify the building measurement/fire flow calculations for the selected building tile, use the dropdown fields located in the incident info panel window
- **7.** To access the satellite view for the selected location, select the  $\sim$  button

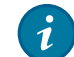

**Tip:** Select **View Larger Map** to open Google Maps in a new browser tab.

**8.** To view the information for a nearby hydrant or relevant preplan, select the desired **or**  $\blacksquare$ 

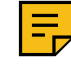

<span id="page-19-1"></span>**Note:** As of SmartMAP 1.0, only hydrants and preplan icons highlighted by selecting an active building tile, or by selecting **Nearby Hydrants and Preplans** for an incident marker, are selectable.

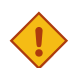

<span id="page-19-7"></span>**Caution:** Selecting **Reset** will also remove highlighting of any hydrants and preplans, and will reset any changes to measurement calculations.

**9.** To deselect a selected building tile, select **Reset** within the building information pop-up window

**The SmartMAP Map has been successfully navigated.**

#### <span id="page-19-0"></span>**Using the SmartMAP Search**

To access information related to a building—e.g. building measurements, fire flow info, nearby hydrants/preplans—an active building tile must be selected. An easy way users can select an active building tile is by using the SmartMAP Search. Accessible from the SmartMAP menu  $\equiv$ . SmartMAP Search allows users to search for an address, and will drop an incident marker on the <span id="page-20-3"></span>selected location. If the selected location has an active building tile, the tile will be automatically selected: the incident info panel will be automatically presented, as well as any nearby hydrants and preplans.

<span id="page-20-6"></span>The selected building outline can be unselected by selecting **Reset** within the incident info panel, and the SmartMAP menu can be dismissed by selecting the  $\blacksquare$  button.

#### <span id="page-20-0"></span>**To Use the SmartMAP Search**

This procedure details the steps in SmartMAP for using the SmartMAP Search to search an address.

- **1.** If necessary, open SmartMAP
- **2.** In the top left of the map, select the SmartMAP menu

The SmartMAP menu will open.

**3.** In the search bar, enter the address of the desired location

Suggested search results will appear below the search bar.

**4.** Select a suggested search result, or select the search button on the device keyboard to search for the entered address

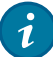

<span id="page-20-8"></span>**Tip:** On mouse-based devices, users can search the entered address by selecting **Enter** on the device keyboard.

The map will be zoomed to the selected location, and an incident marker will be placed. If the selected location has an active building tile, the tile will be automatically selected.

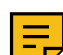

<span id="page-20-7"></span><span id="page-20-4"></span>**Note:** When an active building tile is selected, a incident info panel will be presented, and any nearby hydrants and/or preplans will be highlighted on the SmartMAP.

**5.** Select **Reset** within the incident info panel to deselect the select address

A dialog will appear describing the consequences of resetting the SmartMAP selection. To confirm the reset, select **Reset** within the dialog.

**6.** Select the **button in the top right of the SmartMAP menu to dismiss the menu** 

**The SmartMAP Search has been successfully used to search an address.**

#### <span id="page-20-1"></span>**Using the Incident Info Panel**

<span id="page-20-5"></span>When a user selects an active building tile from the SmartMAP Map, a incident info panel window will be presented. This pop-up displays the address for the selected location, and allows users to access building and fire flow measurement info, and the satellite imagery of the location: it also provides access to the SmartMAP Measure Tool, and the SmartMAP Layers tool. The incident info panel also provides access to the SmartMAP **Reset** button, which resets the SmartMAP (deselecting the selected building outline and removing highlighting on hydrants and preplans).

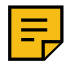

<span id="page-20-2"></span>**Note:** For information on how to use the SmartMAP tools mentioned above, see the relevant section of this documentation.

#### **Building and Fire Flow Measurement**

The building area and fire flow requirements are automatically calculated and presented to the user when an active building tile is selected. A drop-down allows for the toggling between ft<sup>2</sup> and m² for the building area. For the fire flow requirements, drop-downs are presented that allow users to input the number of floors, the percentage of involvement (25%, 50%, 75%, 100%), as well as to select the unit of measurement for the fire flow (GPM or LPM).

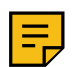

**Note:** The fire flow calculation used by SmartMAP is the National Fire Academy (NFA) formula.

#### **Satellite Imagery**

The Google Maps satellite imagery for a selected location is automatically captured and presented to SmartMAP users. The satellite view can be displayed from within the incident info panel by selecting the  $\sim$  button. The satellite view will appear directly above the incident info panel. Users can then pan around within the displayed satellite view and zoom in or out. Selecting **View Larger Map** will open Google Maps in a new browser tab, allowing easy access to useful features like turn-by-turn directions, and Google Street View.

#### **SmartMAP Reset**

The SmartMAP **Reset** button deselects the current building tile, removes the highlighting on any hydrants and preplans, resets any changes made using the SmartMAP Layers tool, and also removes any map markers that have been placed on the map.

#### <span id="page-21-0"></span>**To Use the Incident Info Panel**

This procedure details the steps in SmartMAP for using the incident info panel window.

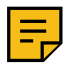

<span id="page-21-3"></span>**Note:** For using the SmartMAP tools available at the top of the building info pop-up, see the relevant section of this user documentation.

- **1.** If necessary, open SmartMAP
- **2.** Select an active building tile

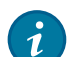

<span id="page-21-2"></span>**Tip:** An active building tile is presented with orange highlighting. Active building tiles can be selected by clicking or tapping a building tile, or by [using SmartMAP Search](#page-19-0).

A incident info panel for the selected address will be displayed.

**3.** To modify the unit of measurement used for the building area, use the **Area** drop-down field

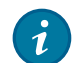

**Tip:** The default unit of measurement is set in configuration by APX Customer Care.

- **4.** To modify the fire flow measurements, use the following drop-down fields:
	- Use the **Floors** drop-down field to change the number of floors used for the fire flow measurement
	- Use the **@** drop-down field to change the percentage of involvement used for the fire flow measurement
	- Use the **Fire Flow** drop-down field to change the unit of measurement used for the fire flow measurement
- **5.** Select the **c** button to reveal the satellite view for the selected location

The satellite view will be displayed above the building info pop-up.

**6.** Use the  $\vee$  button to dismiss the satellite view

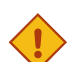

<span id="page-21-4"></span><span id="page-21-1"></span>**Caution:** Selecting **Reset** will also remove all placed markers, and any selected map items.

**7.** Select **Reset** to deselect the active building tile, remove any highlighted hydrants and preplans, and remove any map markers

A dialog will appear describing the consequences of resetting the SmartMAP selection. To confirm the reset, select **Reset** within the dialog.

**The incident info panel has been successfully used in SmartMAP.**

#### <span id="page-22-0"></span>**Using the SmartMAP Measure Tool**

SmartMAP provides users with the ability to create line paths that can be used to measure distances between different objects. The Measure tool is available from within the incident info

panel, and can be accessed by selecting the  $\blacktriangleright$  button. Users can draw segmented line paths upon the SmartMAP Map, and then measure the total distance of the drawn path(s).

A help button is presented within the Measure tool that provides instructions on use of the feature. Users can exit the Measure tool by simply selecting the  $\blacktriangleright$  button again.

#### **For Touch-based Devices**

Users can draw paths on the map using a tap and drag gesture. The measurement distance for the path is displayed as a label above the path. Users can remove their finger and then replace it to add to the current path. The path distance will update automatically.

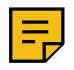

<span id="page-22-2"></span>**Note:** When the measure tool is enabled, the default zoom behavior (pinch/expand gestures) is disabled. To zoom in or out, use the zoom controls in the right of the SmartMAP.

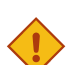

**Caution:** Users should avoid any actions other than drawing paths when in the **Draw** mode, to avoid accidental drawing of paths.

To draw a new path, tap the **New Path** button and then use a tap and drag gesture to draw the new path.

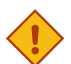

**Caution:** Once a user selects **New Path**, the previous path will no longer be editable.

To select a drawn path, users can simply tap the desired path. A pop-up will appear, showing the path number, the path measurement, and the option to **Remove Path**. The **Reset** button can also be used to clear all drawn paths (it will also remove every other selected or placed item from the SmartMAP map.

#### **For Mouse-based Devices**

Users can draw paths on the map by clicking on points of the map. The points will be joined automatically. The measurement distance for the path is displayed as a label above the path, and will update automatically as more points are added. Users can click a created path to present a pop-up showing the path number, the path measurement, and the option to **Remove Path**. To create a new path, users can click **New Path**.

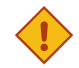

<span id="page-22-4"></span><span id="page-22-3"></span>**Caution:** Once a user selects **New Path**, the previous path will no longer be editable.

The **Reset** button can also be used to clear all drawn paths (it will also remove every other selected or placed item from the SmartMAP map.

#### <span id="page-22-1"></span>**To Use the SmartMAP Measure Tool (Touch-based Device)**

This procedure details the steps in SmartMAP for using the Measure tool with a touch-based device.

- **1.** If necessary, open SmartMAP
- **2.** To reveal the incident info panel, [select an active building tile](#page-18-0) or [place an incident marker](#page-25-1)

**3.** From within the incident info panel, select the Measure tool **button** 

The Measure tool button will be highlighted.

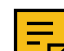

**Note:** When the measure tool is enabled, the default zoom behavior (pinch/expand gestures) is disabled. To zoom in or out, use the zoom controls in the right of the SmartMAP.

**4.** Use a tap and drag gesture to draw a path on the map

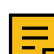

**Note:** The measurement for the drawn path will be displayed in a label above the path. Users can remove their finger and then replace it to add to the current path. The path measurement will update automatically.

**5.** To finish drawing the current path and draw a new path, select **New Path**

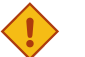

**Caution:** Once a user selects **New Path**, the previous path will no longer be editable.

**6.** Tap a drawn path to view path details

A pop-up will appear, showing the path number, the path measurement, and the option to **Remove Path**.

**7.** Select **Remove Path** to remove the selected path

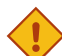

<span id="page-23-2"></span><span id="page-23-1"></span>**Caution:** Selecting **Reset** will also remove all placed markers, and any selected map items.

**8.** Select **Reset** to remove all drawn paths

A confirmation dialog will be presented. Select **Reset** to confirm the action.

**9.** Select the Measure tool **button to exit the Measure tool** 

**The Measure tool has been successfully used within SmartMAP using a touch-based device.**

#### <span id="page-23-0"></span>**To Use the SmartMAP Measure Tool (Mouse-based Devices)**

This procedure details the steps in SmartMAP for using the Measure tool with a mouse-based device.

- **1.** If necessary, open SmartMAP
- **2.** To reveal the incident info panel, [select an active building tile](#page-18-0) or [place an incident marker](#page-25-1)
- **3.** From within the incident info panel, select the Measure tool **button**

The Measure tool button will be highlighted.

**4.** Click on map points to draw a path

A line will be drawn automatically to connect the clicked points.

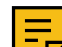

**Note:** The measurement for the drawn path will be displayed in a label above the path. The path measurement will update automatically as additional map points are selected.

**5.** To finish drawing the current path and draw a new path, click **New Path**

**Caution:** Once a user clicks **New Path**, the previous path will no longer be editable.

**6.** Click a drawn path to view path details

A pop-up will appear, showing the path number, the path measurement, and the option to **Remove Path**.

**7.** Click **Remove Path** to remove the selected path

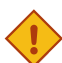

<span id="page-23-3"></span>**Caution:** Selecting **Reset** will also remove all placed markers, and any selected map items.

**8.** Click **Reset** to remove all drawn paths

A confirmation dialog will be presented. Click **Reset** to confirm the action.

**9.** Click the Measure tool **button to exit the Measure tool** 

**The Measure tool has been successfully used within SmartMAP using a mouse-based device.**

#### <span id="page-24-0"></span>**Using the SmartMAP Layers Tool**

SmartMAP allows users to display or hide certain layers of the map, allowing users to configure the amount and type of information that is presented. The SmartMAP Layers tool is accessible

from the incident info panel by selecting the  $\geq$  button. When selected, a menu will be presented that allows users to toggle the following layers to be hidden or displayed:

- All Hydrants Display/hide all hydrants
- All Preplans Display/hide all preplans and preplan clusters
- All Active Building Tiles Display/hide all active (orange) building tiles
- <span id="page-24-2"></span>• All Paths - Display/hide all drawn paths

Layers selected for display are shown with a  $\blacktriangledown$ . Selecting the Layers button again will dismiss the tool. Any changes made to the display state of layers will not be changed by closing the Layers tool. The **Reset** button will set the SmartMAP layers back to their default state.

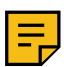

<span id="page-24-4"></span>**Note:** The **Reset** button also deselects the current building tile, removes the highlighting on any hydrants and preplans, and also removes any map markers that have been placed on the map.

## <span id="page-24-1"></span>**To Use the SmartMAP Layers Tool**

This procedure details the steps in SmartMAP for using the Layers tool.

- **1.** If necessary, open SmartMAP
- **2.** To reveal the incident info panel, [select an active building tile](#page-18-0) or [place an incident marker](#page-25-1)
- **3.** From within the incident info panel, select the Layers tool **button**

A layers menu will be presented above the incident info panel.

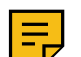

<span id="page-24-3"></span>**Note:** By default, all layers will be toggled to be displayed.

- **4.** Within the layers menu, select one or more of the following layers to toggle a display/hide behavior:
	- All Hydrants Display/hide all hydrants
	- All Preplans Display/hide all preplans and preplan clusters
	- All Building Outlines Display/hide all active (orange) building tiles
	- All Paths Display/hide all drawn paths

 $A \vee$  will be removed from any hidden SmartMAP layers.

**5.** Select a hidden layer again to toggle it to be displayed

 $A \times$  will be added for any displayed SmartMAP layers.

**6.** Select the Layers tool **button again to dismiss the tool** 

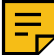

**Note:** Dismissing the Layers tool will not affect any changes made to the SmartMAP layers.

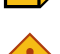

<span id="page-24-5"></span>**Caution:** Selecting **Reset** will remove any selected map items, any added map markers and paths, as well as any display changes to the SmartMAP layers.

**7.** Select the **Reset** button to set the SmartMAP layers back to the default settings.

**The Layers tool has been successfully used in SmartMAP.**

#### <span id="page-25-0"></span>**Using SmartMAP Map Markers**

SmartMAP allows users to place markers on the map to identify incident locations, or the location of assets/items of interest. Map markers can be added from the marker menu, which can be accessed by selecting the  $\bigcirc$  button. From the marker menu, users can manually add incident markers or custom text markers to the map.

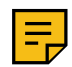

<span id="page-25-3"></span>**Note:** An incident marker is also placed on any location selected using the [SmartMAP Search](#page-19-0).

An added marker will be placed in the top left of the map at its current zoom level. Markers can then be re-positioned using a tap and drag gesture (touch-devices) or by clicking and dragging the marker (mouse-based devices).

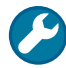

**Troubleshooting:** If the map is zoomed in after a map marker has been added but before it is re-positioned, it may no longer be in view. To reveal the marker, users should zoom the map out and then place the map marker before zooming the map.

#### **Incident Markers**

Incident markers can be placed to indicate the location of an incident. Incident markers are

represented on the SmartMAP map by this  $\bullet$  icon. When selected from the marker menu, an incident marker will be placed in the top left of the map, next to the marker menu. The marker can then be re-positioned to the location of the incident. Incident markers can be selected to reveal a label. This label displays the address of the selected location, as well as options to display **Nearby Hydrants and Preplans** or to **Remove Marker**.

Selecting **Nearby Hydrants and Preplans** will highlight the nearby hydrants and preplans, and will also present the incident info panel. Selecting **Remove Marker** will remove the incident marker from the SmartMAP map.

Only one incident marker can be placed at a time. If a user tries to add a second incident marker, SmartMAP will present a dialog asking the user to clear the previous incident marker or cancel the action.

#### **Text Markers**

Text markers can be placed to indicate the location f an item of interest, such as an asset, a staging location, a hazard, etc. Text markers are represented on the SmartMAP map by a red text box with white lettering. From within the marker menu, users can enter text into the **Text**

**Marker** text box. Selecting the <sup>Add</sup> button will cause the text marker to be placed in the top left of the map, next to the marker menu. The marker can then be re-positioned to the desired location. Text markers can be selected to reveal a label that allows users to remove the text marker by selecting **Remove Marker**.

#### <span id="page-25-1"></span>**To Add a SmartMAP Incident Marker**

<span id="page-25-2"></span>This procedure details the steps in SmartMAP for adding an incident marker.

**1.** If necessary, open SmartMAP

**2.** Select the **D** button to present the marker menu

The marker menu will open in the top left of the SmartMAP map.

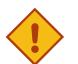

**Caution:** Only one incident marker can be placed on the SmartMAP map at one time. If a second incident marker is placed, a dialog will be presented asking the user to either **Clear** the previous marker or **Cancel** the new marker. Selecting **Clear** will remove the previous marker and clear any highlighted hydrants and preplans.

**3.** Select **I** Incident to place a new incident marker

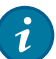

**Tip:** Incident markers can also be placed by searching for a location using the [SmartMAP Search.](#page-19-0)

An incident marker will be placed in the top left of the SmartMAP map.

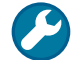

**Troubleshooting:** If the map is zoomed in after a map marker has been added but before it is re-positioned, it may no longer be in view. To reveal the marker, users should zoom the map out and then place the map marker before zooming the map.

- **4.** Depending on device type, use one of the following gestures to re-position the incident marker
	- Touch-based devices use a tap and drag gesture
	- Mouse-based devices use a click and drag gesture
- **5.** Select the incident marker to reveal the marker label

A label will be displayed above the marker.

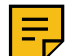

**Note:** Incident marker labels display the address of the incident marker, and buttons to display **Nearby Hydrants and Preplans** and to **Remove Marker**.

**6.** Select **Nearby Hydrants and Preplans** to highlight any nearby hydrants and preplans, as well as to present the incident info panel

Nearby hydrants and preplans will be highlighted and be made selectable from the SmartMAP map. The incident info panel will be presented in the bottom right of the screen.

**An incident marker has been successfully added using SmartMAP.**

#### <span id="page-26-0"></span>**To Add a SmartMAP Text Marker**

This procedure details the steps in SmartMAP for adding a text marker.

- **1.** If necessary, open SmartMAP
- **2.** Select the  $\boxed{\bullet}$  button to present the marker menu

The marker menu will open in the top left of the SmartMAP map.

- **3.** In the **Text Marker** text box, use the device keyboard to enter the text for the new marker
- 4. Select the  $\frac{1}{2}$  button to place the text marker

A text marker will be placed in the top left of the SmartMAP map.

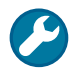

<span id="page-26-1"></span>**Troubleshooting:** If the map is zoomed in after a map marker has been added but before it is re-positioned, it may no longer be in view. To reveal the marker, users should zoom the map out and then place the map marker before zooming the map.

- **5.** Depending on device type, use one of the following gestures to re-position the text marker
	- Touch-based devices use a tap and drag gesture
	- Mouse-based devices use a click and drag gesture
- **6.** Select the text marker to reveal the marker label

A label will be displayed above the marker.

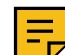

**Note:** Text marker labels display a button to **Remove Marker**.

**A text marker has been successfully added using SmartMAP.**

#### <span id="page-27-0"></span>**To Remove a Map Marker**

This procedure details the steps in SmartMAP for removing a map marker.

**1.** Select the desired incident marker or text marker

A label will be displayed.

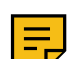

<span id="page-27-5"></span>**Note:** For incident markers, the label will display the address of the incident marker, as well as buttons to display **Nearby Hydrants and Preplans** and to **Remove Marker**. For text markers, the label will display **Remove Marker**.

**2.** Select **Remove Marker**

**A map marker has been successfully removed in SmartMAP.**

#### <span id="page-27-1"></span>**Accessing Hydrant Information**

SmartMAP displays hydrant locations determined using the hydrant data imports that are periodically provided to APX Customer Care by the end-user organization. Hydrant locations are

represented by **i** icons placed on the map. When an incident marker is placed on the SmartMAP map—either by selecting an active building tile, using SmartMAP Search, or by placing an incident marker using the marker menu—nearby hydrants will be highlighted on the map.

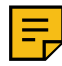

<span id="page-27-3"></span>**Note:** If an active building tile is selected, the nearby hydrants will be automatically highlighted. If an incident marker has been placed manually using the marker menu, nearby hydrants can be highlighted by tapping the marker and then selecting **Nearby Hydrants and Preplans**.

Highlighted hydrants will be displayed as larger than other hydrant icons, and are selectable directly from the SmartMAP map. If flow data is available for a highlighted hydrant, it will be displayed upon the icon. When a hydrant is selected, a label will be presented that shows basic hydrant data: flow data, the distance to the incident marker, and the color (indicating flow rate) of the hydrant. A **Details** button will also be presented in the label, allowing users to access any other data imported for that hydrant (e.g. public or private, main size, Hydrant ID). Hydrant details can be dismissed by selecting the **button** in the top right of the details window.

Moving the incident marker, selecting the marker, and then selecting **Nearby Hydrants and Preplans** will allow the user to highlight a different set of hydrants and preplans.

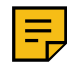

**Note:** When the incident marker is moved after having already been placed for an incident, SmartMAP will prompt the user to confirm that they'd like to **Clear** the current incident before creating a new incident and highlighting a different set of hydrants and preplans.

The **Reset** button within the incident info panel can be selected to remove highlighting on hydrants (as well as any highlighted preplans) and remove an incident marker.

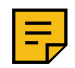

<span id="page-27-6"></span>**Note:** This can also be accomplished by selecting the incident marker and then selecting **Remove Marker**.

#### <span id="page-27-2"></span>**To Access Hydrant Information**

This procedure details the steps in SmartMAP for accessing hydrant information.

- **1.** If necessary, open SmartMAP
- **2.** If necessary, place an incident marker

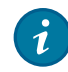

<span id="page-27-4"></span>**Tip:** Incident markers can be placed by [selecting an active building tile](#page-17-1), by [selecting an address using SmartMAP](#page-19-0) [Search](#page-19-0), or by [selecting an incident marker from the marker menu](#page-25-0).

**3.** Select the placed incident marker

A label will appear above the marker.

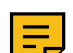

**Note:** The marker label displays the marker's address, as well as options to show **Nearby Hydrants and Preplans** or to **Remove Marker**.

**4.** Select **Nearby Hydrants and Preplans** to highlight any nearby hydrants

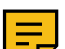

**Note:** If the incident marker was placed using SmartMAP Search or by selecting an active building tile, nearby hydrants will be highlighted automatically.

Highlighted hydrants will be displayed larger than other hydrants.

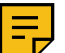

**Note:** If flow data was imported for a highlighted hydrant, it will be displayed on the hydrant icon.

**5.** Select a highlighted hydrant to view its basic info

A label will appear above the hydrant.

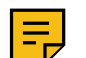

**Note:** Basic hydrant data includes (if available) flow data, the distance to the center of the incident marker or selected building tile, and the color (indicating flow rate) of the hydrant.

**6.** To view additional hydrant data, select **Details**

Any additional hydrant data imported will be displayed in a hydrant details window.

- **7.** Select the button in the top right of the details window to dismiss the window
- **8.** Repeat Steps 2-4 to change the highlighted hydrants and preplans

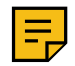

**Note:** When the incident marker is moved after having already been placed for an incident, SmartMAP will prompt the user to confirm that they'd like to **Clear** the current incident before creating a new incident and highlighting a different set of hydrants and preplans.

**Hydrant information has been successfully accessed using SmartMAP.**

#### <span id="page-28-0"></span>**Accessing and Using Preplans**

SmartMAP displays on the map the locations of preplans created using APX SmartCapture. When the SmartMAP map is zoomed out to its initial zoom level, preplan locations are

represented by [map clusters](#page-3-2). As the zoom level is increased, preplan  $\mathbb{H}$  icons will begin to appear. When an incident marker is placed on the SmartMAP map—either by selecting an active building tile, using SmartMAP Search, or by placing an incident marker using the marker menu nearby preplans will be highlighted on the map.

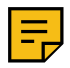

<span id="page-28-2"></span><span id="page-28-1"></span>**Note:** If an active building tile is selected, the nearby preplans will be automatically highlighted. If an incident marker has been placed manually using the marker menu, nearby preplans can be highlighted by tapping the marker and then selecting **Nearby Hydrants and Preplans**.

Highlighted preplans will be displayed as larger than other preplan icons, and are selectable directly from the SmartMAP map. Selecting a highlighted preplan will present a label containing the preplan's address and name. Selecting the address within the label will open the preplan in [SmartView](#page-4-1). Multiple preplans that are at the same location and highlighted are represented with a  $\blacksquare$  icon. Selecting this icon will allow the user to select from the different preplans at that location.

Moving the incident marker, selecting the marker, and then selecting **Nearby Hydrants and Preplans** will allow the user to highlight a different set of preplans.

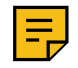

**Note:** When the incident marker is moved after having already been placed for an incident, SmartMAP will prompt the user to confirm that they'd like to **Clear** the current incident before creating a new incident and highlighting a different set of hydrants and preplans.

The **Reset** button within the incident info panel can be selected to remove highlighting on preplans (as well as any highlighted hydrants) and remove an incident marker.

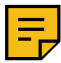

**Note:** This can also be accomplished by selecting the incident marker and then selecting **Remove Marker**.

#### <span id="page-29-0"></span>**To Access Preplans**

This procedure details the steps in SmartMAP for accessing a preplan.

- **1.** If necessary, open SmartMAP
- **2.** If necessary, place an incident marker

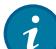

<span id="page-29-2"></span>**Tip:** Incident markers can be placed by [selecting an active building tile](#page-17-1), by [selecting an address using SmartMAP](#page-19-0) [Search](#page-19-0), or by [selecting an incident marker from the marker menu](#page-25-0).

**3.** Select the placed incident marker

A label will appear above the marker.

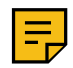

**Note:** The marker label displays the marker's address, as well as options to show **Nearby Hydrants and Preplans** or to **Remove Marker**.

#### **4.** Select **Nearby Hydrants and Preplans** to highlight any nearby preplans

will be highlighted automatically.

**Note:** If the incident marker was placed using SmartMAP Search or by selecting an active building tile, nearby preplans

Highlighted preplans will be displayed larger than other preplan icons.

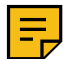

Note: If multiple preplans are at the same location and highlighted, they are represented with a icon. Selecting this icon will allow the user to select from the different preplans at that location.

**5.** Select a highlighted preplan to view the address and building name

A label will appear above the preplan icon.

- **6.** Select the address to open the preplan in SmartView
- **7.** Select the **button** in the top right of the label to dismiss it
- **8.** Repeat Steps 2-4 to change the highlighted hydrants and preplans

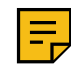

**Note:** When the incident marker is moved after having already been placed for an incident, SmartMAP will prompt the user to confirm that they'd like to **Clear** the current incident before creating a new incident and highlighting a different set of hydrants and preplans.

#### **A preplan has been successfully accessed using SmartMAP.**

#### <span id="page-29-1"></span>**To Navigate a Preplan in SmartView**

This procedure outlines the steps for preplan using SmartView.

**1.** If necessary, open the desired preplan

The plan will open in a new browser window.

**2.** On displayed images, swipe left or right to navigate between images in the selected gallery

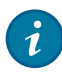

<span id="page-29-3"></span>**Tip:** On a desktop device, swipe between images by clicking and dragging left or right.

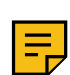

**Note:** The number of images in a gallery is indicated by the number of pagination dots displayed below the current image.

**3.** If the displayed image has active (hyperlinked) icon annotations, select an icon to navigate to the linked annotation info

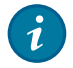

<span id="page-30-1"></span>**Tip:** If any icons are overlapping, they will be animated to fade in and out. Tapping any of these icons will cause the pins to re-position, with lines drawn to indicate their original position. Selecting one of these icons will present any linked information, while selecting any other part of the image will restore the original icon positioning. The **ight**icon in the topright of the window stops/starts the animation.

**4.** To navigate to other sections within the plan, select a section from the main hyperlink menu

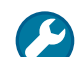

<span id="page-30-2"></span>**Troubleshooting:** If the main menu is not displayed, it may be minimized. To expand the main menu on iPad or a desktop device, select the  $\square$  button. To expand the menu on iPhone or other smartphones, tap the  $\square$  icon.

**5.** To navigate within a plan section, swipe/scroll up or down to view the collected information

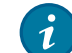

**Tip:** The breadcrumb menu, located directly above the displayed section, provides a navigable hierarchy view. Using this menu, you can navigate upwards through the directory structure of the preplan.

**6.** To close the plan, select the  $\overline{X}$  icon for the preplan's browser window/tab

**A preplan has been successfully navigated using SmartView.**

#### <span id="page-30-0"></span>**To Generate a Preplan Share Link**

This procedure details the steps for generating a Share Link for a preplan.

**1.** If necessary, open a preplan

<span id="page-30-3"></span>The selected plan will open in a new window or browser tab.

**2.** Below the main SmartView menu, select share

A Share window will be presented.

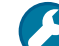

**Troubleshooting:** If the main menu is not displayed, it may be minimized. To expand the menu, select the button.

- **3.** In the **Recipients** text field, enter an Email address or phone number to which the Share Link should be sent
- 4. Select add to add the Email address or phone number as a recipient

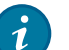

Tip: To remove an Email address or phone number added to the recipients list, select the X next to the desired contact.

**5.** Select share to send a Share Link to the provided Email(s) or phone number(s)

A confirmation alert window will appear.

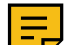

**Note:** If a link fails to send to any of the intended recipients, the alert will inform the user.

**A preplan has been successfully shared using SmartView.**

# <span id="page-31-0"></span>**Reference Information**

This section contains supplementary information for using the SmartMAP application. Subsections within this section include screenshots of the application, contact information for technical support, and resources for additional smart device information.

#### <span id="page-31-1"></span>**Detailed Screenshots**

This section contains detailed screenshots of SmartMAP. These screenshots cover the setup and use of the application.

## <span id="page-31-2"></span>**Downloading SmartView Certificates**

<span id="page-31-5"></span>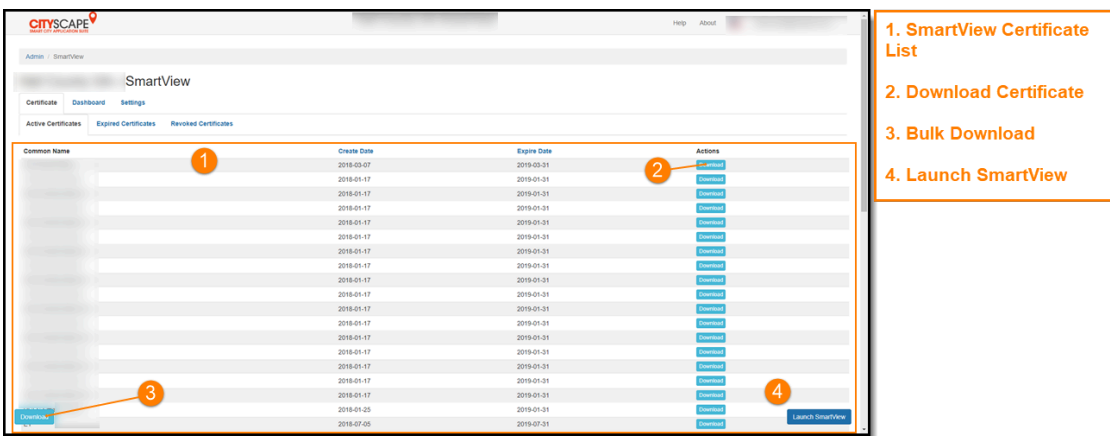

**Figure 1: SmartView Management - Active Certificates List**

<span id="page-31-4"></span><span id="page-31-3"></span>**SmartView Certificate Installation (Windows)**

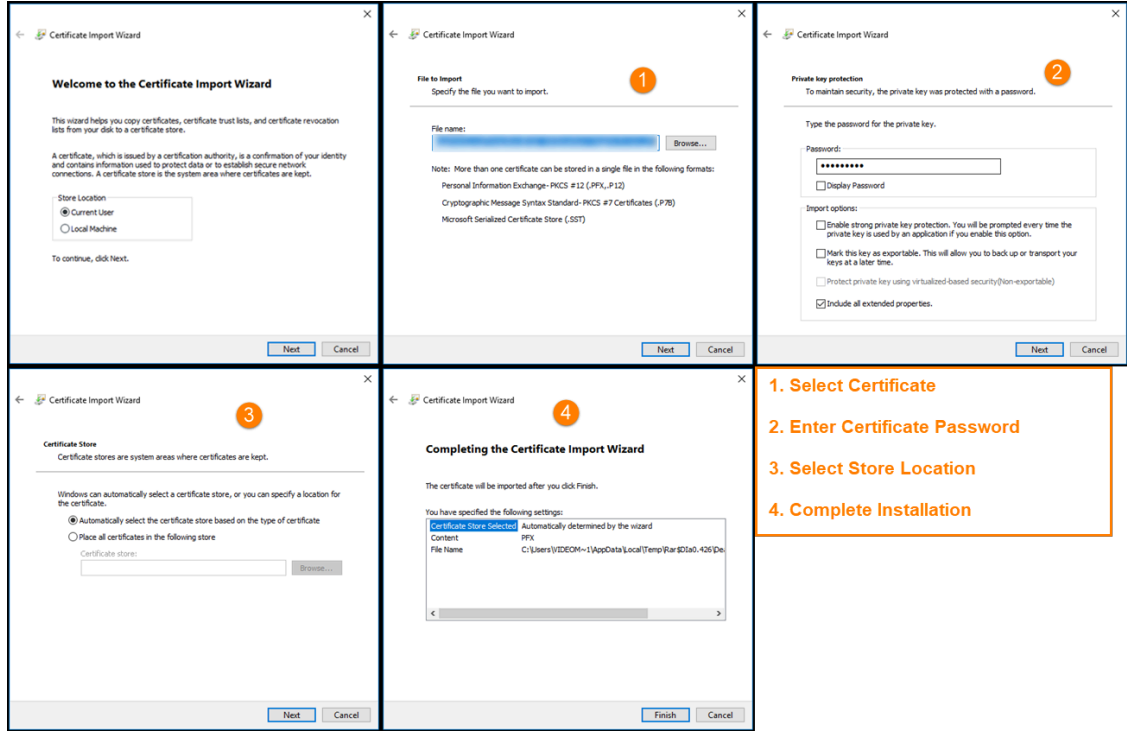

**Figure 2: SmartView Certificate Installation (Windows)**

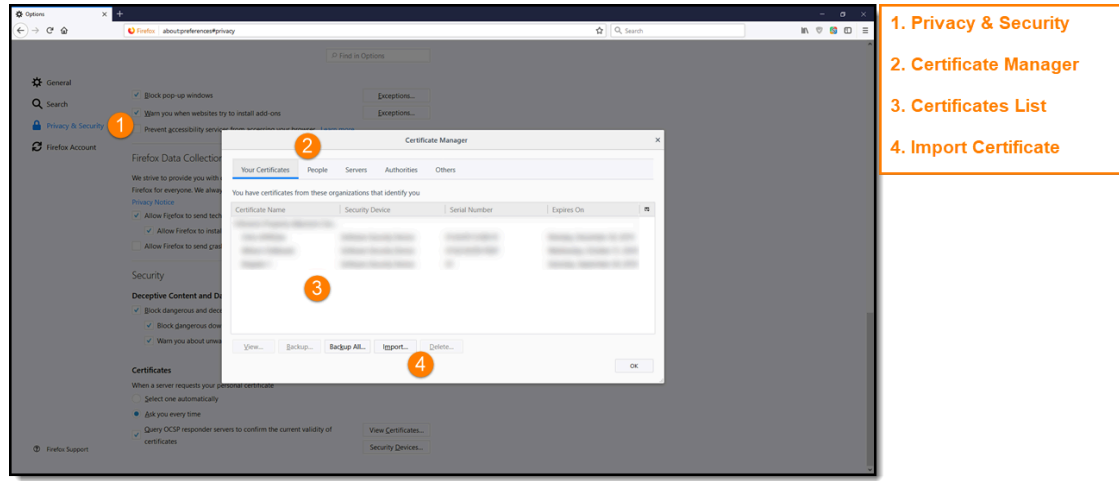

**Figure 3: SmartView Certificate Manager (Mozilla Firefox)**

<span id="page-32-1"></span><span id="page-32-0"></span>**SmartView Certificate Installation (iOS)**

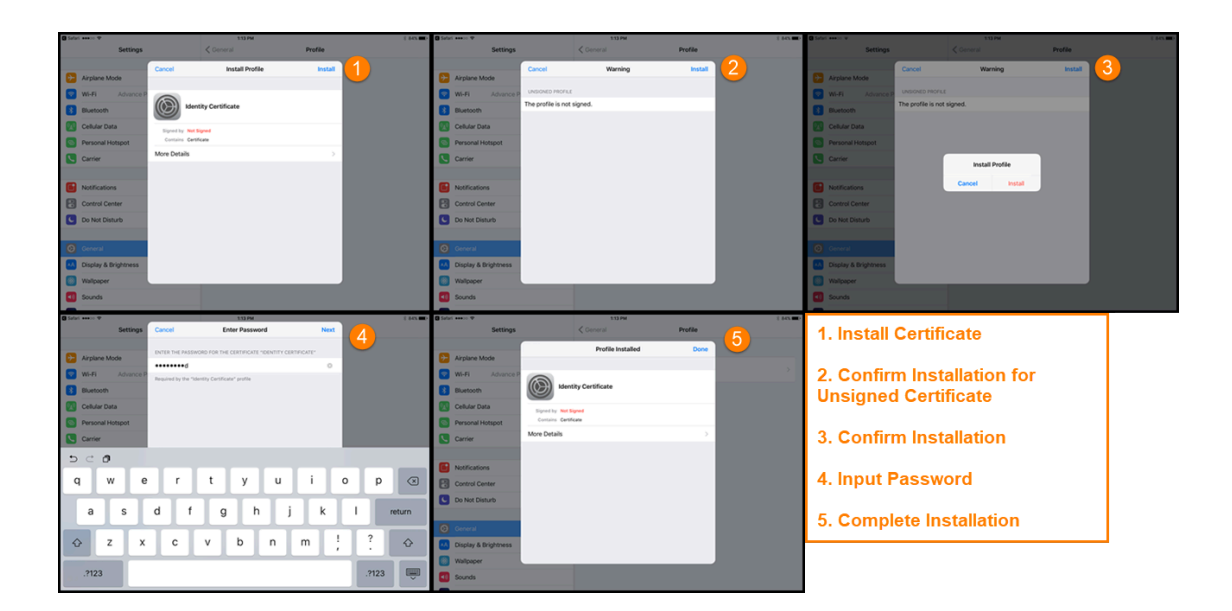

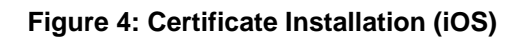

## <span id="page-33-3"></span><span id="page-33-0"></span>**SmartView Certificate Installation (Android)**

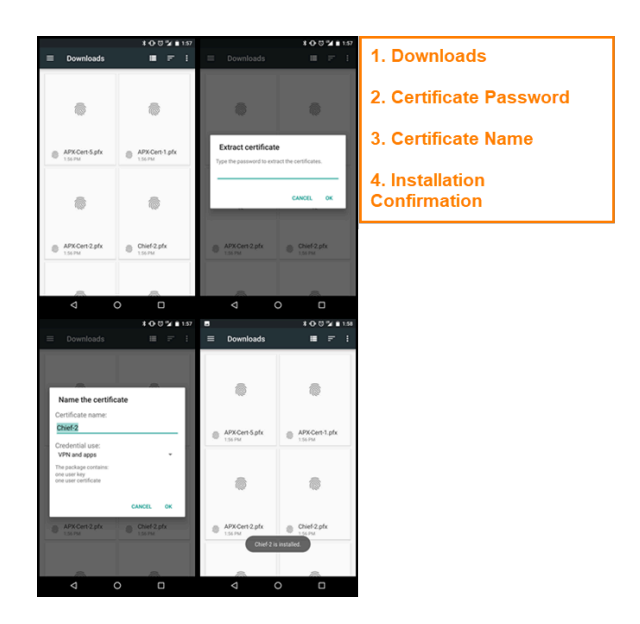

**Figure 5: Certificate Installation (Android)**

## <span id="page-33-2"></span><span id="page-33-1"></span>**SmartMAP Map and Menus**

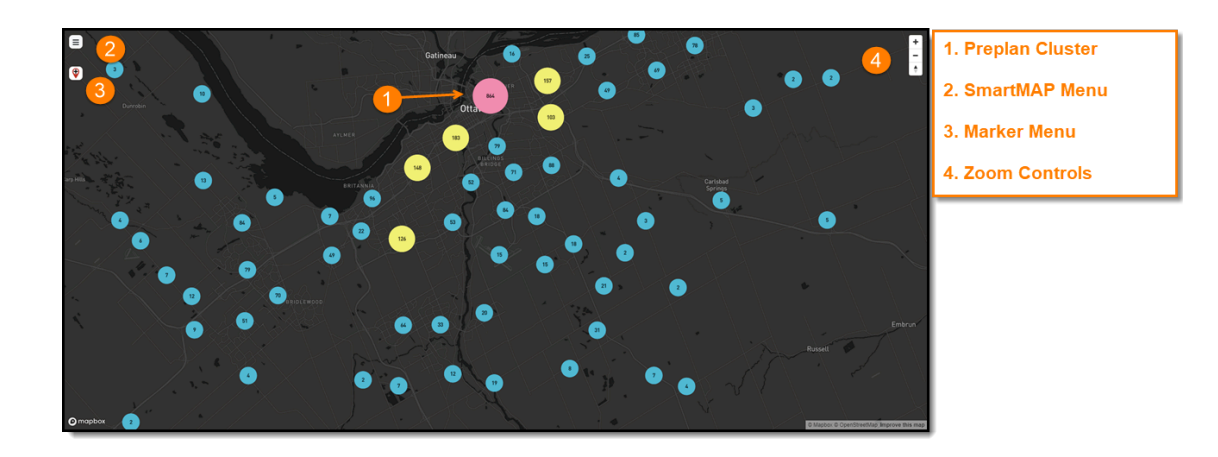

**Figure 6: SmartMAP Map**

<span id="page-34-1"></span>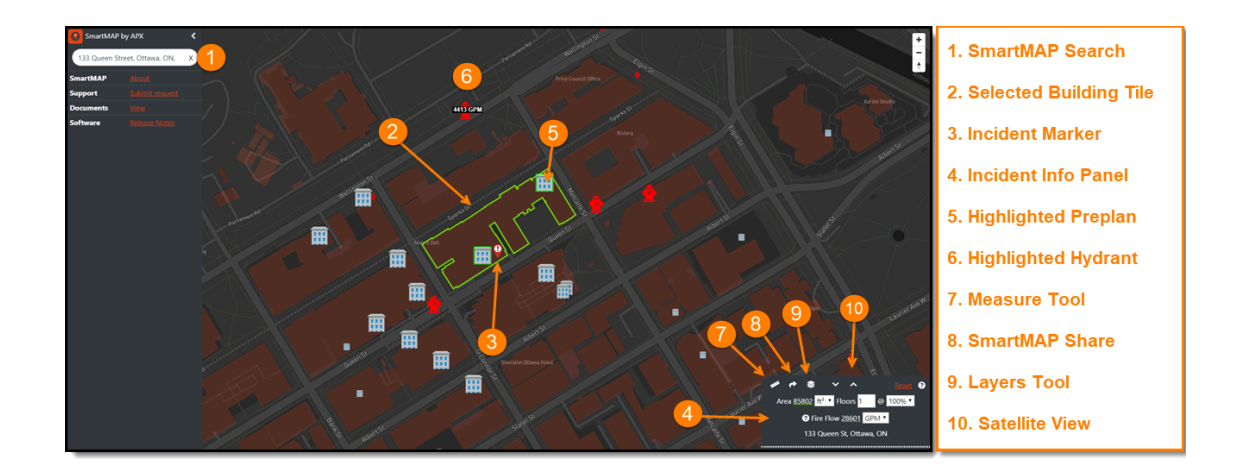

**Figure 7: SmartMAP Search**

<span id="page-34-0"></span>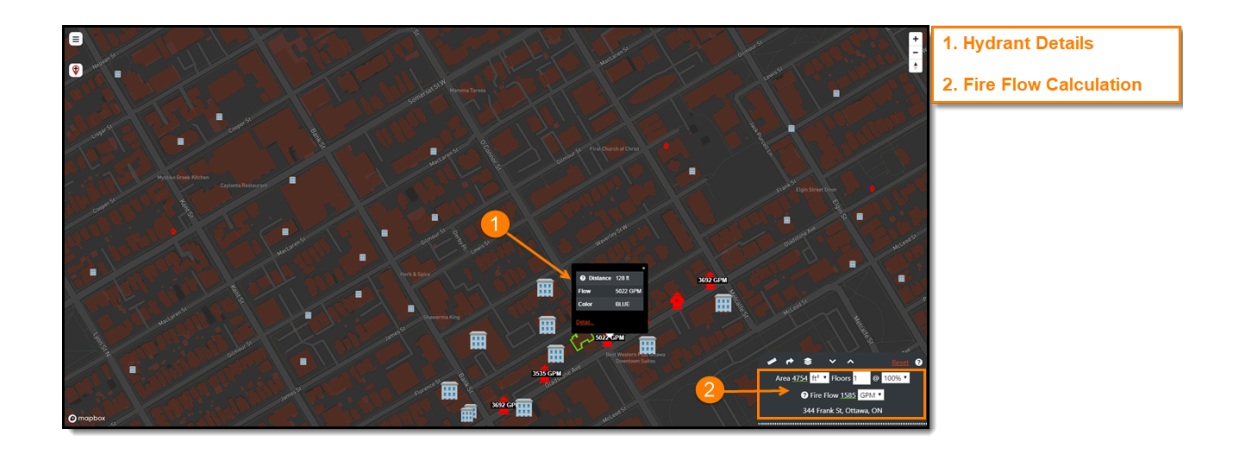

**Figure 8: Hydrant Info**

<span id="page-35-1"></span>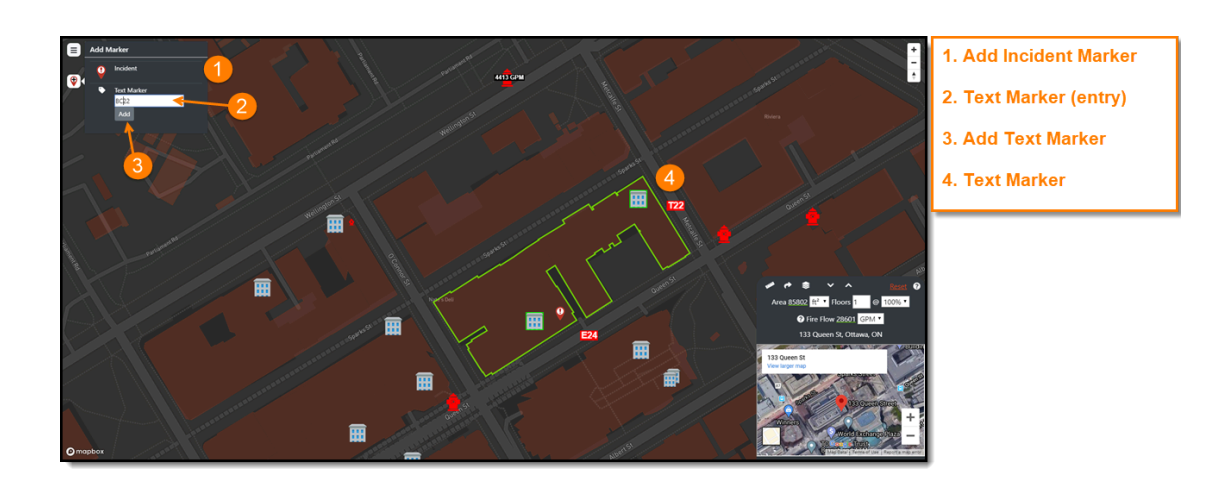

#### **Figure 9: SmartMAP Marker Menu**

## <span id="page-35-0"></span>**Navigating Preplans**

<span id="page-35-4"></span><span id="page-35-2"></span>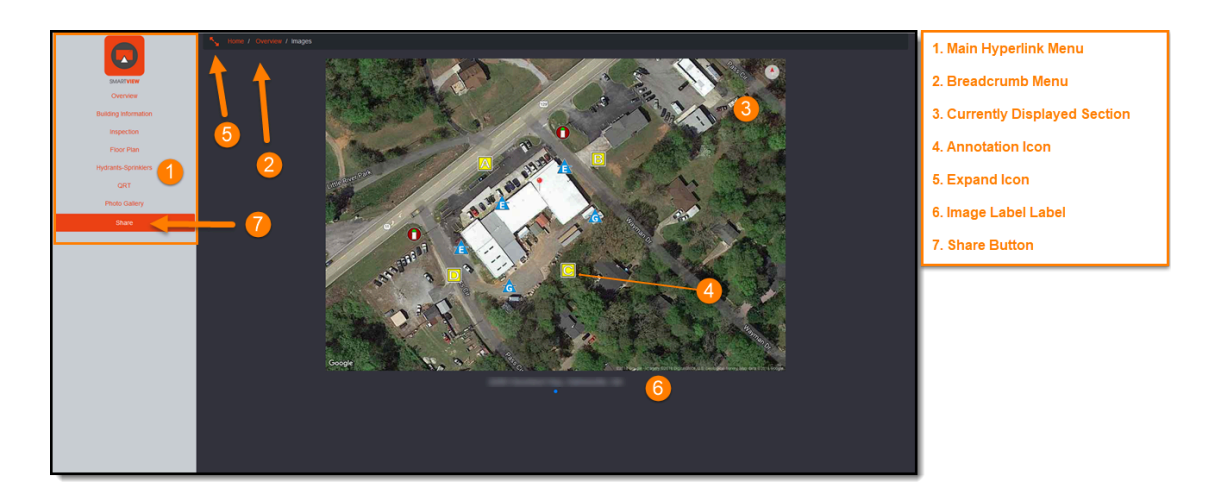

<span id="page-35-3"></span>**Figure 10: Navigating SmartView Preplan - Image Gallery**

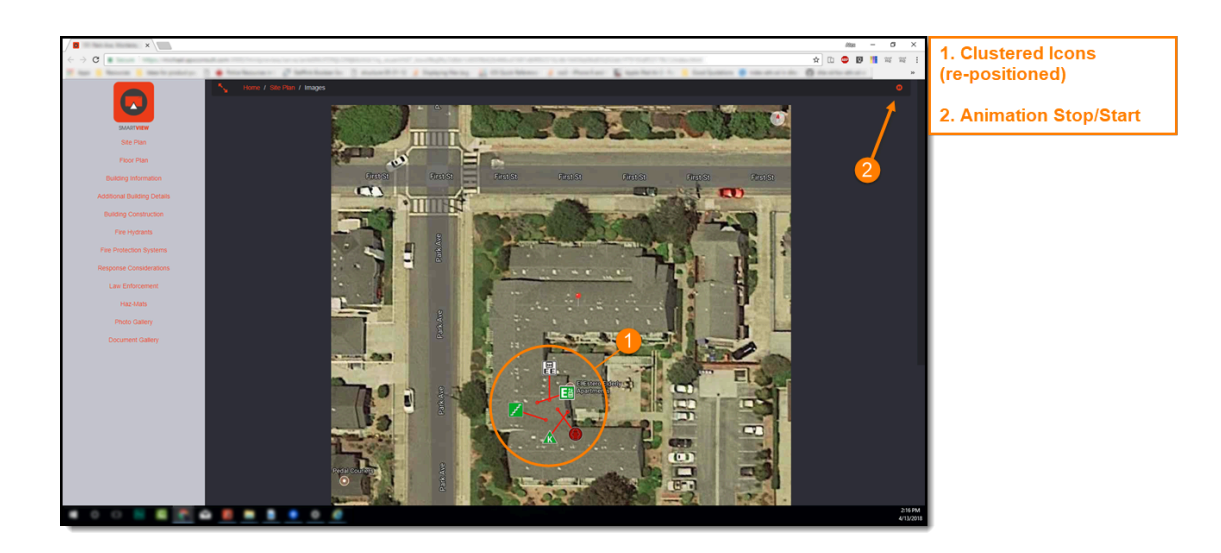

**Figure 11: Navigating SmartView Preplan - Clustered Icons**

<span id="page-36-1"></span><span id="page-36-0"></span>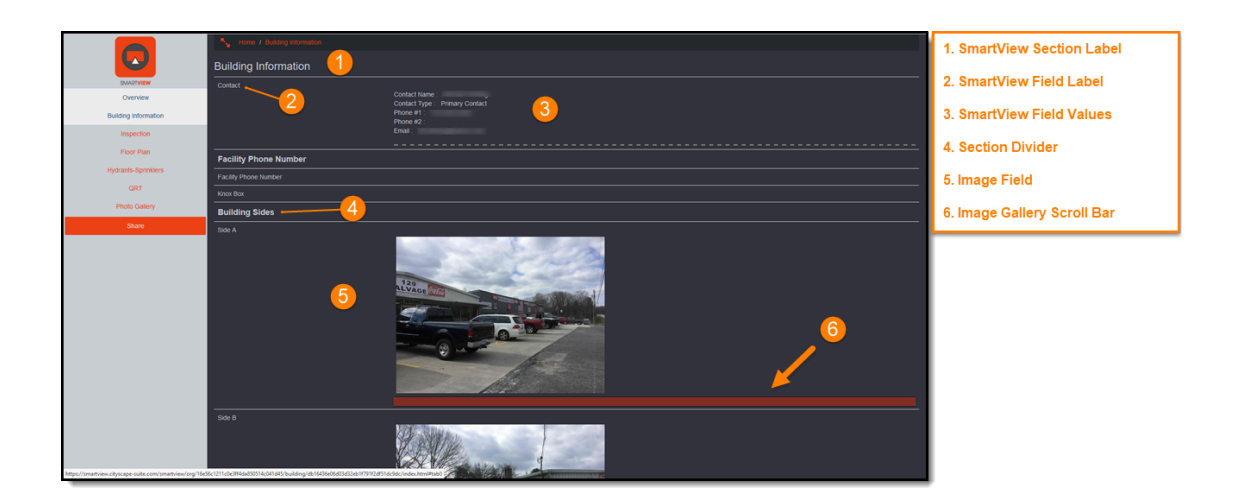

**Figure 12: SmartView Preplan - Section**

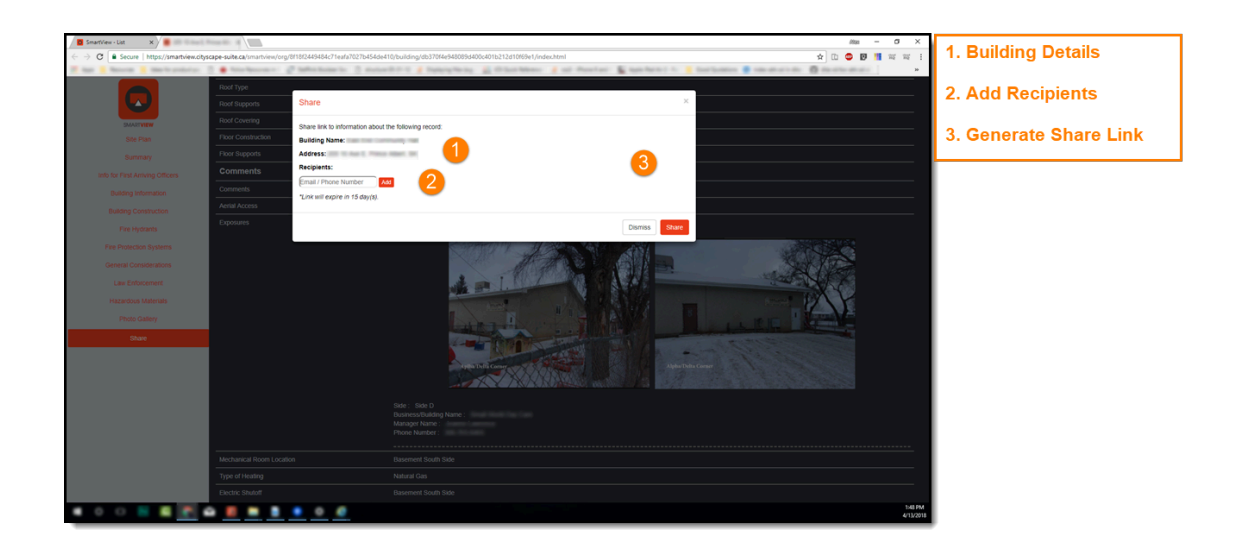

#### **Figure 13: SmartView Share Link Generation**

#### <span id="page-37-0"></span>**Technical Support Contact Information**

<span id="page-37-3"></span>If you are experiencing issues with that you have not been able to solve using this guide, please contact APX Technical Support.

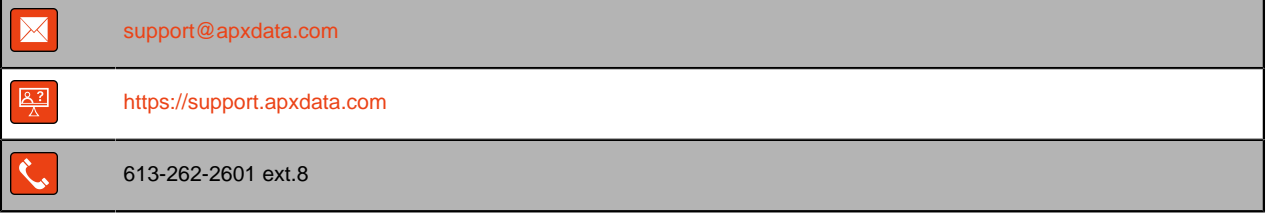

## <span id="page-37-1"></span>**Additional Smart Device Information Resources**

- <span id="page-37-2"></span>• **iOS® Online Manuals:** Apple's online resource of device user manuals. Available at [https://](https://support.apple.com/manuals/) [support.apple.com/manuals/](https://support.apple.com/manuals/)
- **Manuals Online:** An online resource of user guides in digital copy for over 700,000 products. Available at [www.manualsonline.com](http://www.manualsonline.com)

# <span id="page-38-0"></span>**Index**

## **A**

Additional Resources [38](#page-37-2)

## **B**

<span id="page-38-3"></span>**Bookmarks** About [7](#page-6-3) Android [17](#page-16-2) iOS [16](#page-15-5) Windows [13,](#page-12-4) [14](#page-13-4)

## **H**

<span id="page-38-5"></span>**Hydrants** Highlighted Hydrants [20](#page-19-1), [26](#page-25-2), [28,](#page-27-3) [28](#page-27-4), [35](#page-34-0) Hydrant Details [28](#page-27-3), [28,](#page-27-4) [35](#page-34-0)

## **I**

Incident Info Panel Fire Flow Calculation [19,](#page-18-1) [20](#page-19-2), [21](#page-20-2), [22,](#page-21-1) [35](#page-34-1) Layers Tool, See [Layers Tool](#page-38-1) Measure Tool [18](#page-17-2), [19,](#page-18-1) [20,](#page-19-2) [21](#page-20-2), [23,](#page-22-2) [23,](#page-22-3) [24](#page-23-1), [35](#page-34-1) Reset, See [SmartMAP Reset](#page-38-2) Satellite View [19](#page-18-1), [20](#page-19-2), [21,](#page-20-2) [22](#page-21-1), [35](#page-34-1)

## **L**

<span id="page-38-1"></span>Layers Tool [19](#page-18-1), [20,](#page-19-2) [21](#page-20-2), [35](#page-34-1) Active Building Tiles [25](#page-24-2), [25](#page-24-3) Hydrants [25,](#page-24-2) [25](#page-24-3) Measure Tool Paths [25](#page-24-2), [25](#page-24-3) Preplans [25](#page-24-2), [25](#page-24-3)

## **M**

<span id="page-38-7"></span><span id="page-38-2"></span>Map Markers Incident Markers [18](#page-17-3), [19,](#page-18-2) [26,](#page-25-3) [26](#page-25-2), [28,](#page-27-3) [28](#page-27-4), [29](#page-28-1), [30,](#page-29-2) [35](#page-34-1) Menu [20](#page-19-3), [26,](#page-25-2) [27](#page-26-1), [34](#page-33-2) Removing Markers [26](#page-25-3), [28,](#page-27-5) [28,](#page-27-3) [28](#page-27-4), [30](#page-29-2) Text Markers [18](#page-17-3), [19,](#page-18-2) [26,](#page-25-3) [27](#page-26-1), [36](#page-35-1)

## **P**

<span id="page-38-6"></span>**Preplans** Accessing [18](#page-17-4), [29](#page-28-2) Highlighted [19](#page-18-3), [20,](#page-19-1) [26](#page-25-2), [29](#page-28-1), [30,](#page-29-2) [35](#page-34-1) Icons [31,](#page-30-1) [36,](#page-35-2) [36](#page-35-3) Map Clusters [19](#page-18-3), [19](#page-18-4), [29,](#page-28-1) [29](#page-28-2), [34](#page-33-2) Menus [31](#page-30-2), [36](#page-35-2) Multiple Preplans [29,](#page-28-1) [30](#page-29-2) Navigating [30](#page-29-3), [36,](#page-35-2) [37](#page-36-0)

## **S**

<span id="page-38-4"></span>Satellite View [18](#page-17-5) **Setup** Bookmarks, See [Bookmarks](#page-38-3) Installation Android [12](#page-11-3), [34](#page-33-3) iOS [10,](#page-9-3) [33](#page-32-1) Windows [7,](#page-6-4) [8](#page-7-2), [32](#page-31-4) Shortcuts, See [Shortcuts](#page-38-4) Uninstallation Windows [10](#page-9-4) Share Links Generating [36,](#page-35-4) [37](#page-36-1) **Shortcuts** About [7](#page-6-5) Android [17](#page-16-3) iOS [16](#page-15-6) Windows [14,](#page-13-5) [15](#page-14-5) SmartMAP Map [35](#page-34-1) Active Building Tile [21](#page-20-3), [21,](#page-20-4) [21,](#page-20-5) [22](#page-21-2) Active Building Tiles [19,](#page-18-5) [20](#page-19-4), [28](#page-27-3), [28,](#page-27-4) [29](#page-28-1), [30](#page-29-2) Hydrants, See [Hydrants](#page-38-5) Navigating [20](#page-19-5) Preplans, See [Preplans](#page-38-6) SmartMAP Map Markers, See [Map Markers](#page-38-7) SmartMAP Menu [19](#page-18-6), [20](#page-19-6), [21,](#page-20-3) [21](#page-20-4), [34](#page-33-2) SmartMAP Reset [20](#page-19-7), [21,](#page-20-6) [21,](#page-20-7) [22](#page-21-3), [22,](#page-21-4) [23,](#page-22-4) [24](#page-23-2), [24,](#page-23-3) [25](#page-24-4), [25,](#page-24-5) [28,](#page-27-6) [29](#page-28-1), [30](#page-29-2) SmartMAP Search [18](#page-17-6), [19,](#page-18-6) [20](#page-19-6), [20](#page-19-8), [21,](#page-20-3) [21](#page-20-8), [28](#page-27-4), [30,](#page-29-2) [35](#page-34-1) SmartView Management Downloading SmartView Certificates [32](#page-31-5) SmartView Share Links [18,](#page-17-7) [31](#page-30-3) System Requirements Device Requirements [6](#page-5-4)

# **T**

Technical Support [38](#page-37-3)